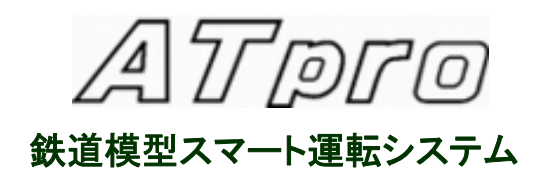

# 取扱い説明書

東京都江東区北砂 4-20-26

KS トレイン

E-mail: atprotrain@gmail.com

# 目次

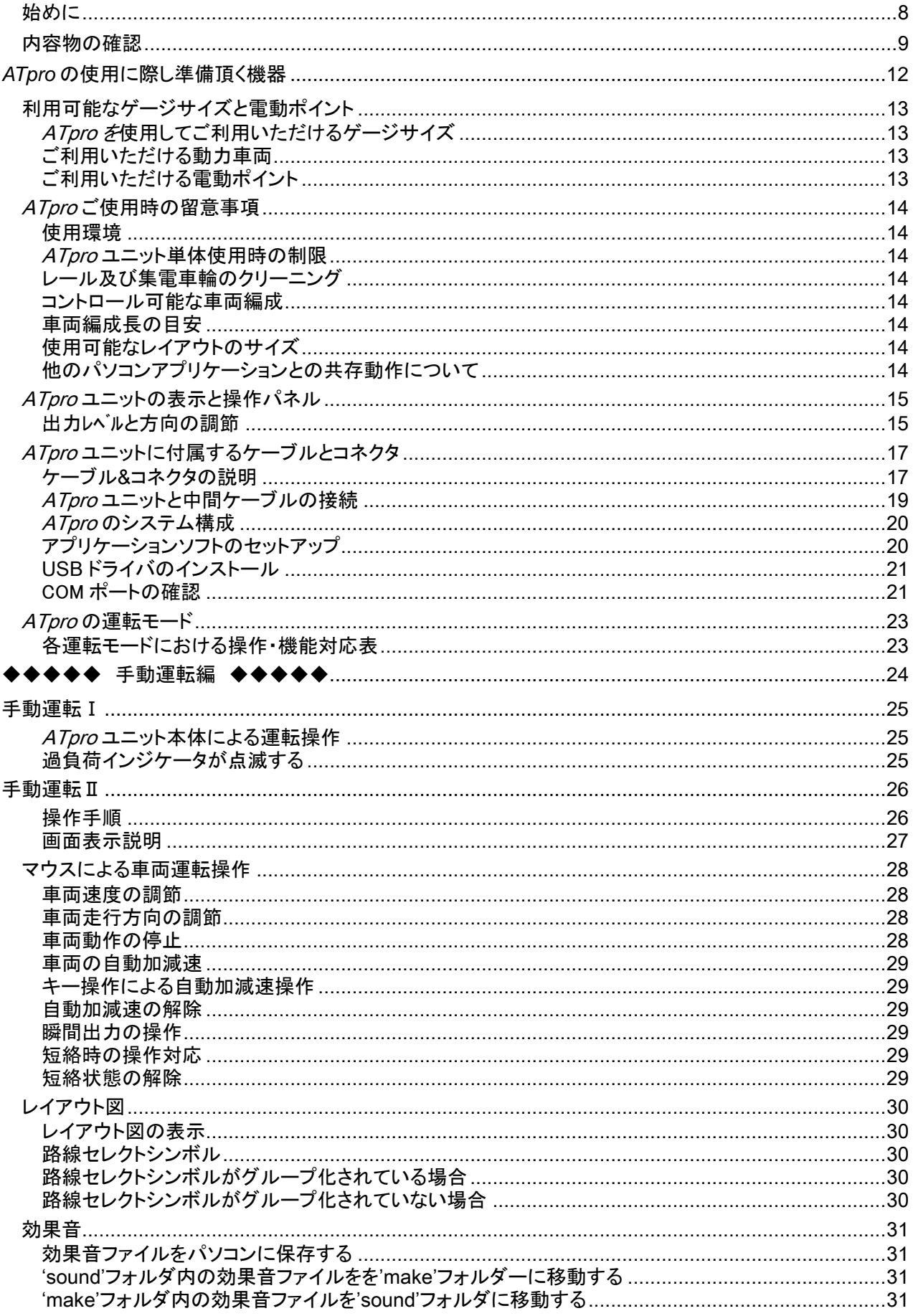

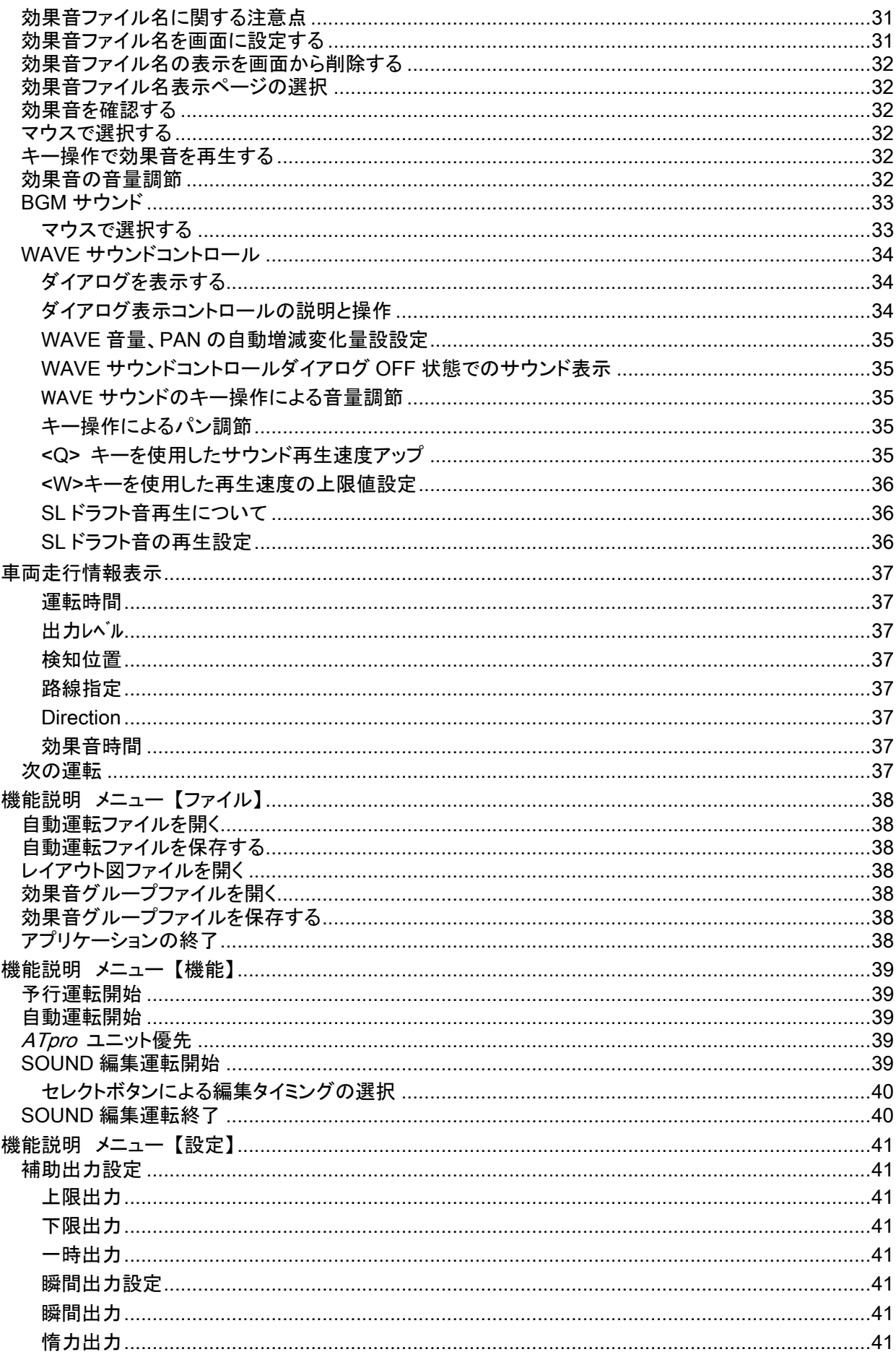

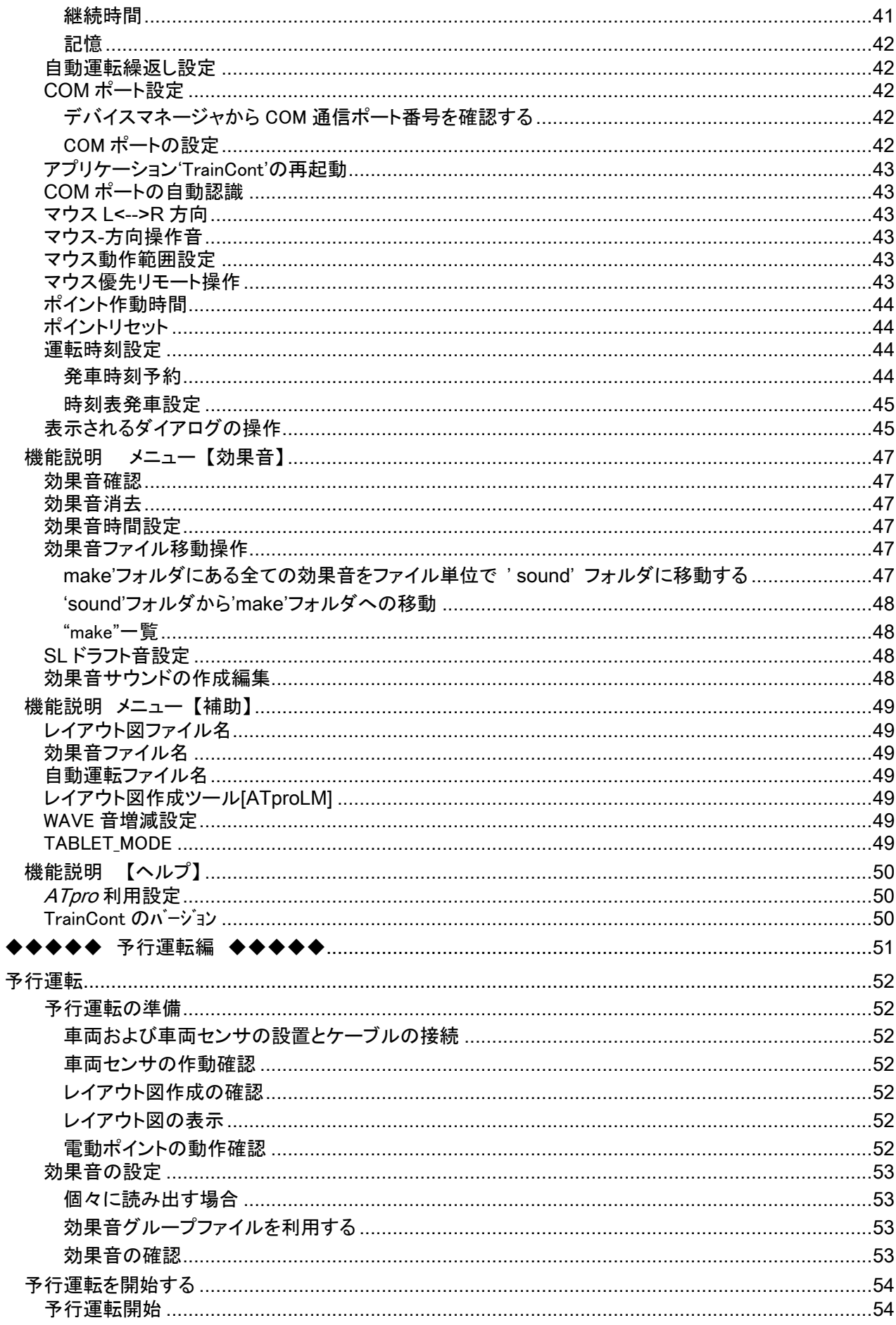

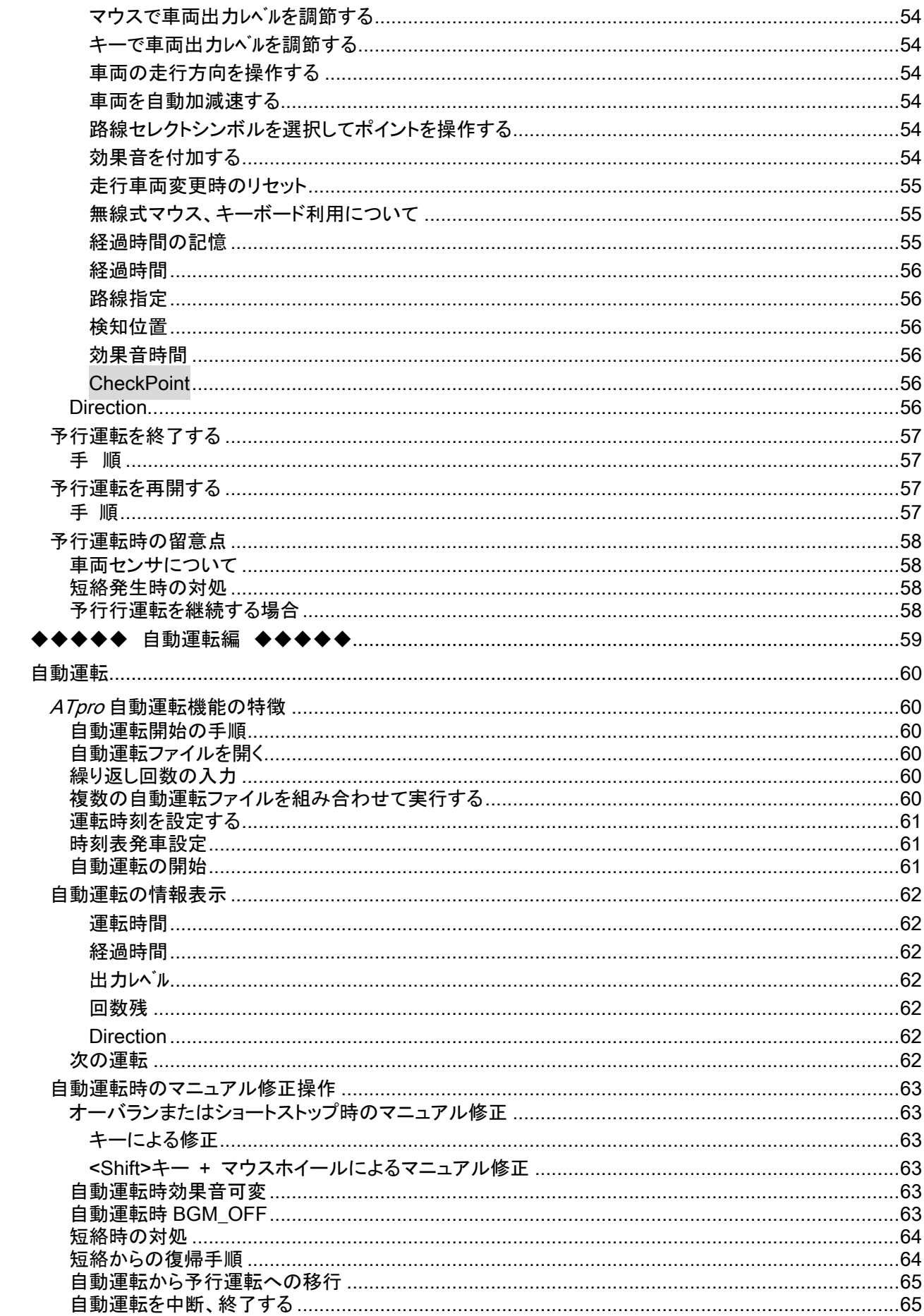

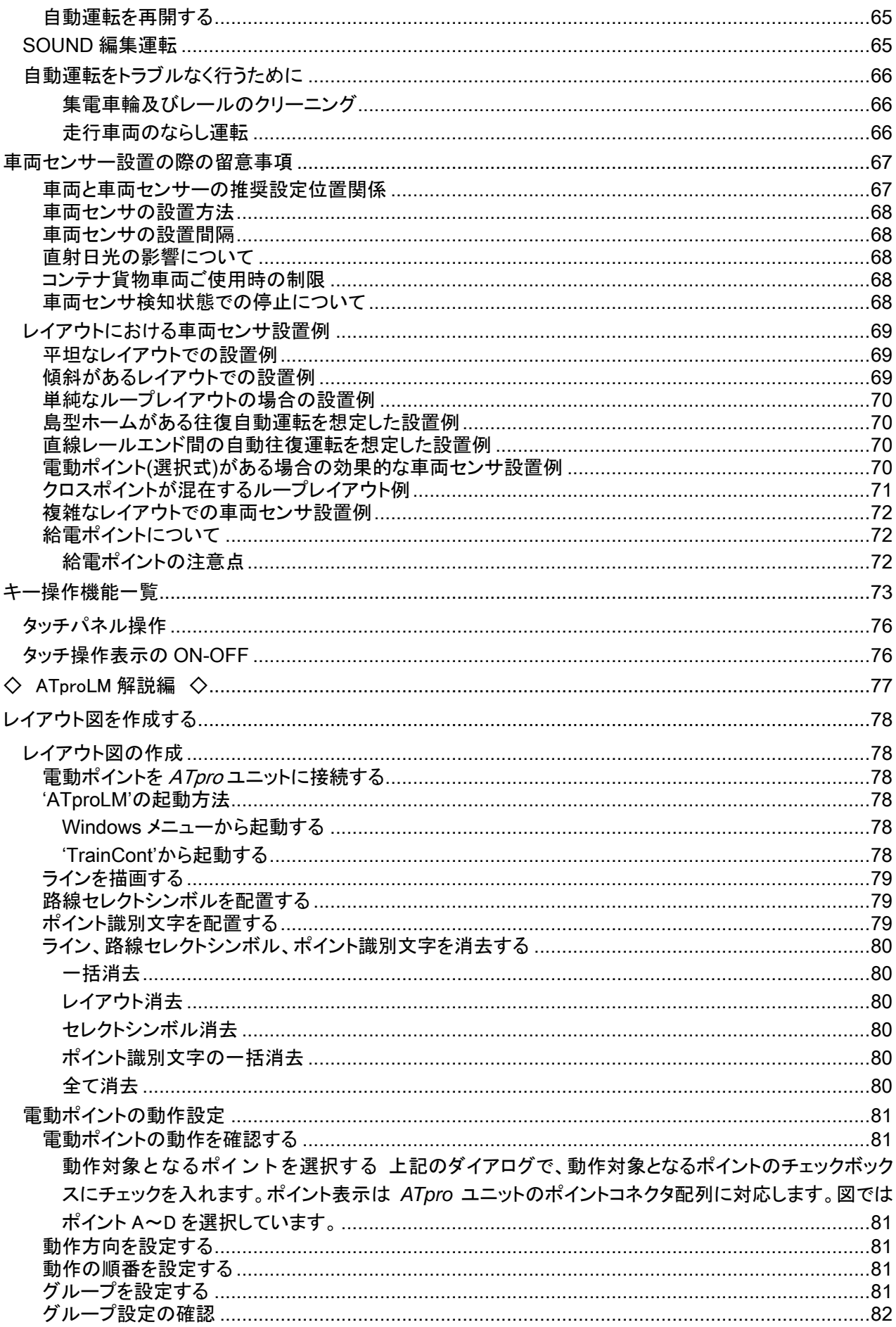

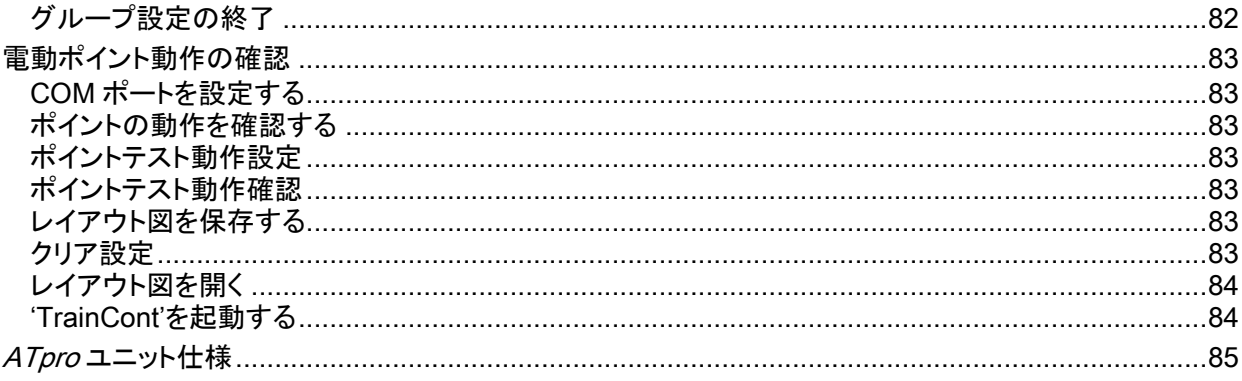

本書は、本品取扱いに関する操作要領及び利用時の注意事項を記載しています。トラブルなくご使用頂くた め、ご使用前に記載内容を確認頂くようお願いします。尚、本書は PDF にて提供させていただいておりますの で予めご了承ください。

※本仕様に関しては改良の為予告なく変更することがあります。

# 内容物の確認

梱包箱に含まれる内容を確認下さい

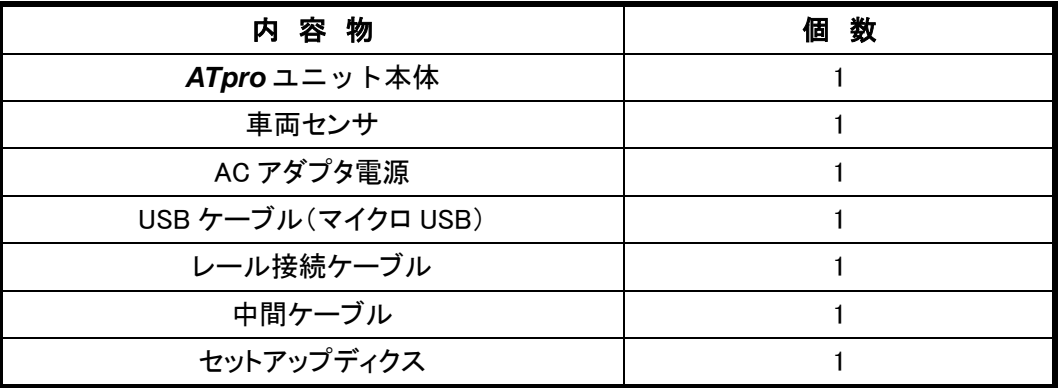

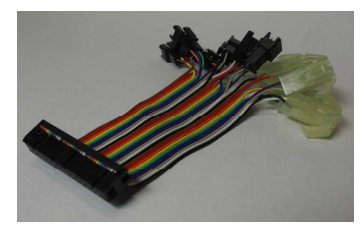

中間ケーブル

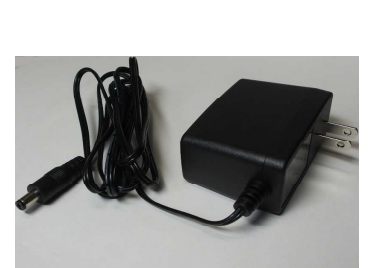

AC 電源アダプ

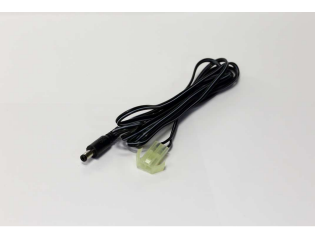

レール接続ケーブ USB 通信ケーブル

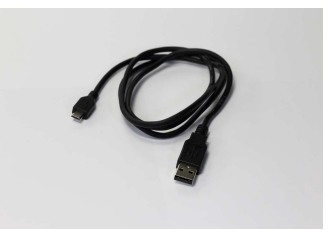

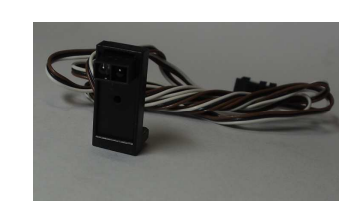

車両センサ 1 個

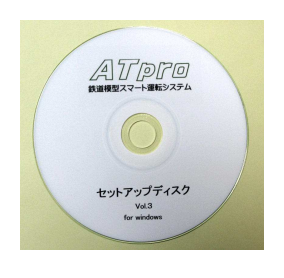

ATpro ユニット

第三

セットアップディスク

#### ATpro ユニット

Windowsパソコンと接続して使用します。本ユニットを介して車両のコントロールや電動ポイントを操作し ます。

#### AC 電源アダプタ

AC100V 用 DC 電源アダプタです。**ATpro** ユニットに接続して使用します。同梱品以外のものを使用し ないでください。同梱品以外のものをご使用になりますと **ATpro** ユニットの性能発揮ができないだけでな く、劣化、故障、破損の原因になります(保証対象外)。また本電源アダプタを他の機器で使用することも 避けてください。

#### 中間ケーブル

**ATpro** ユニットと接続し、本ケーブルを介して車両センサ、電動ポイントを接続します。コネクタのケーブ ルは細くデリケートです。断線や接触不良を防ぐ為、着脱は必ずコネクタ同士を指で押さえながら行って 下さい。

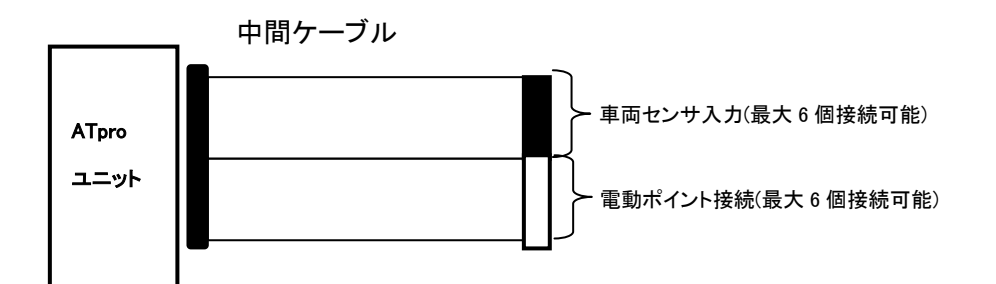

#### USB 通信ケーブル

**ATpro** ユニットとパソコンを接続するケーブルです。

#### レール接続ケーブル

**ATpro** ユニットとレールフィーダ線とを接続します。KATO 製ユニトラックレールコネクタと互換です。 TOMIX 製ファイントラック、その他社製のコネクタには対応しておりませんので、ご使用の際はアダプタケ ーブル等をご用意ください。

#### 車両センサ

同梱の車両センサは予行運転及び自動運転時に車両走行情報を検知します。レールサイドに設置し、 走行中の車体側面を検知できるようにセットします。車両のゲージサイズに合わせて高さ等を調整し、テ ープ等で固定設置してください。

(「車両センサ設置の際の留意事項」参照)

#### セットアップディスク

セットアップディクスには以下が含まれます。

#### ・アプリケーション'TrainCont'

**ATpro** のメインアプリケーションです。'TrainCont'は手動運転Ⅱ、予行運転、自動運転など **ATpro** の 全機能を含み、パソコン画面から操作します。

手動運転Ⅰ(ユニットと接続しない場合)では **ATpro** ユニット本体による直接操作となります。

### ・レイアウト図作成ツール 'ATproLM'

レイアウト図を作成するアプリケーションソフトです。'ATproLM'で作成したレイアウト図は'TrainCont' 画面に反映されます。レイアウト図に路線セレクトシンボルを設定することによりマウスまたはキー操作 で電動ポイントの操作が可能になります。

## ・USB ドライバ

ATproユニットとWindowsパソコンをUSBを介してケーブル接続して使用する為に必要なドライバ(ソフト) をパソコンに設定する必要があります。「USB ドライバのインストール」に従ってお手持ちの Windows パソ コンにセットアップしてください。

# ・取扱い説明書(本書)

ATpro の取扱説明書です。PDF ファイルにて提供しております。

# **ATpro** の使用に際し準備頂く機器

鉄道模型コントロールユニット **ATPro** は Windows パソコンと接続して使用します。対応 OS のバージョンは以 下の通りです。

# Windows OS

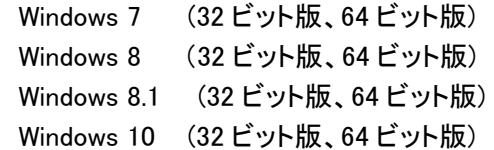

※WidowsCE,WindowsRT、Windows10 S には対応しておりません

# マウス

センターホイール付きの有線式または無線式マウスを使用してください。

# 利用可能なゲージサイズと電動ポイント

# **ATpro** を使用してご利用いただけるゲージサイズ

HO(1/80,1/87)ゲージ及び N ゲージでご利用いただけます。

# ご利用いただける動力車両

低速から高速まで安定してスムーズな走行が行える動力車両をご使用下さい。ラビットスタート(いきなり 走り出す)するような車両や走行が安定しない(途中で止る、速度の変動が激しい等)車両では、**ATpro** の性能、機能を発揮することができません。また製造メーカ等によってはご利用頂けない製品がござい ます。

※DCC には対応しておりません。DCC 搭載車両を使用する場合は車両等の破壊、故障に繋がりますの で本品のご使用は絶対に避けてください。(保証対象外)

# ご利用いただける電動ポイント

本品は KATO 製ユニトラック及びトミックス製ファイントラックの電動ポイントをご利用になれます。付属の アプリケーション'TrainCont'を使用して、マウスによる画面操作で電動式ポイントを操作できます。 (電 動ポイントの操作手順はレイアウト作成ツール'ATproLM'参照)

※選択式電動ポイントを組み合わせることで複数の編成車両を選択しながら操作することができます。

# **ATpro** ご使用時の留意事項

#### 使用環境

 予行運転および自動運転では光学式の車両センサを使用します。車両センサを強い日光下(直射日光 等)で使用しますと誤検知が発生し自動運転が正常に行えませんので屋外での使用はできません。また 直射日光が入る屋内ではカーテンなどでの遮光してご使用下さい。

#### **ATpro** ユニット単体使用時の制限

Windows パソコンと USB接続で使用します。パソコンを使用しない場合は、**ATpro**ユニット付属の調節機 器による手動操作となります。

## レール及び集電車輪のクリーニング

トラブルなくご使用頂く為、レール及び集電車輪のクリーニングを適時行ってください。集電が不安定な 場合自動運転を始めとする車両の走行、操作に支障が生じます。

#### コントロール可能な車両編成

コントロール可能な動力車を含む車両編成は一編成です。選択式電動ポイントを組み合わせて使用 することで複数の車両を選択しながら運転ができます。 ※複数の編成車両を同時にコントロールすることはできません。

#### 車両編成長の目安

自動運転ではレイアウトのサイズに合わせて HO ゲージで1~12両、N ゲージで1~15両程度の車両 編成長が利用の目安ですが、レイアウト設置状況、車両センサ設置状況(設置位置、間隔、設置数)など により異なります。 (「レイアウトにおける車両センサ設置例」参照)

#### 使用可能なレイアウトのサイズ

レイアウトサイズや形状には基本的に制限はありませんが、車両センサ設置位置、数、電動ポイント数、 登坂路の有無などにより、自動運転での制約が生じる場合があります。

#### 他のパソコンアプリケーションとの共存動作について

**ATpro** は Windows パソコンと接続して使用しますが、性能維持の為使用時は他のアプリケレーションの 起動、ご使用は避けるようにして下さい。

# 出力レベルと方向の調節

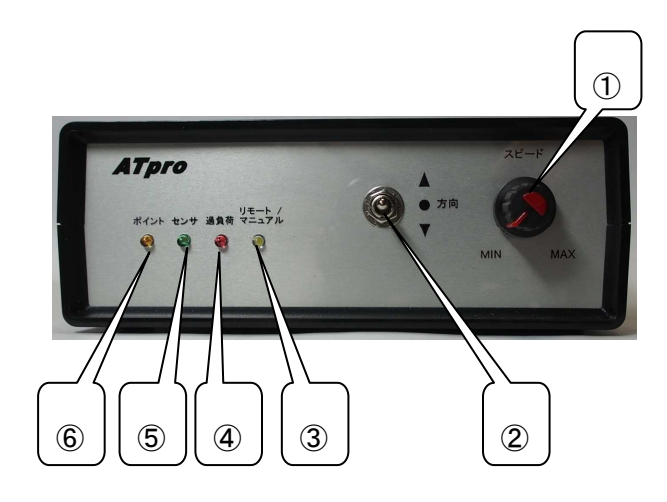

# ① 出力レベル調整ボリューム

手動運転Ⅰ(オート/マニュアルインジケータ④が点灯している状態)では、**ATpro** ユニットでの直接操作 となります。左に回すと車両への出力が減少し、右に回すと出力が大きくなります。手動運転Ⅱ、予行運 転、自動運転での本操作は無効です。

### ② 走行方向切り替えスイッチ

手動操作Ⅰ(リモート/マニュアルインジケータ③が点灯している状態)では、車両の走行方向を本スイッ チで操作します。

※点滅状態(手動運転Ⅱ、予行運転、自動運転)では本スイッチを中立位置にセットしてください。

### ③ ポイント作動確認インジケータ(アンバー色)

レイアウト図に含まれる路線セレクトシンボル(ATproLM 解説編参照)をマウスで選択すると、設定動作に 従って電動ポイントが連続して動作し、その間点灯します。

### ④ オート/マニュアルインジケータ(白色)

本インジケータが点滅している場合、**ATpro** ユニットに接続したパソコンと通信状態にあり、パソコン画 面から操作することができます。常時点灯(点滅していない)状態では **ATpro** ユニット単体による手動操 作(手動操作Ⅰ)のみ可能です。

## ⑤ センサインジケータ(緑色)

車両センサが通過中の車両を検知していることを示します。

# ※注 予行運転中及び自動運転中は本センサーに手や物を近づけないで下さい。走行中の車両以外 の物を検知すると予行運転および自動運転が正しく行えず、やり直しが必要になりす。

#### ⑥ 過負荷インジケータ(赤色)

過負荷インジケータが点滅すると、以下の事由により出力は停止します。またパソコン画面には"OVER" が表示され、**ATpro** ユニットは出力を停止します。

- ・ 脱線などによりショートが発生している
- ・ 動力車両の負荷が過大(最大定格以上の電流が発生している)になっている (動力車の数が多す

ぎる、モータ負荷が大きい等)になっている。

これらが発生した場合は、要因を取り除いてから運転を再開してください。

# **ATpro** ユニットに付属するケーブルとコネクタ

**ATpro** ユニットにはパネル面にコネクタが付属します。

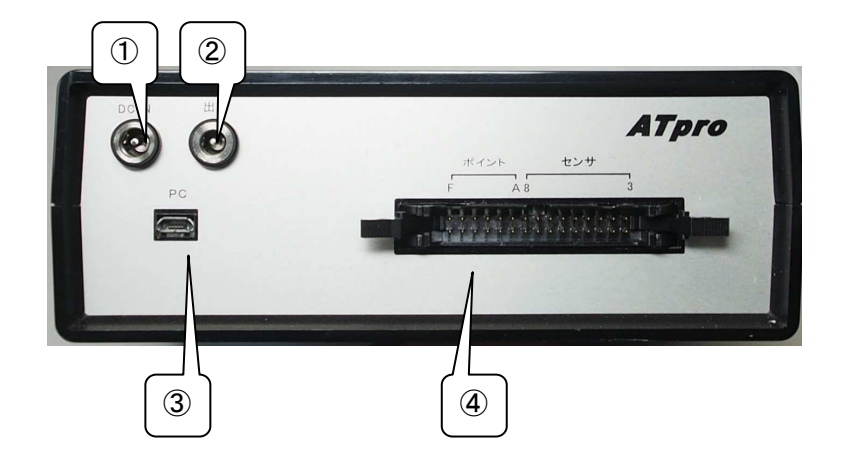

# ケーブル**&**コネクタの説明

# ① AC 電源アダプタ入力

同梱の AC 電源アダプタを **ATpro** ユニットに接続します。接続は確実に行ってください。尚、同梱以外の 電源アダプタ使用は性能低下、故障、破損の原因になります。また他の機器へのご使用も故障、破壊の 原因になりますので使用しないでください。

### ② レール接続ケーブルコネクタ

同梱のレール接続ケーブルを接続します。

## ② パソコン接続用 USB コネクタ

Windows パソコンと **ATpro** ユニットを同梱の USB ケーブルで接続します。 ※ワイヤレス仕様ではワイヤレスユニットを接続します。

# ④ 中間ケーブルコネクタ

同梱の中間ケーブルをコネクタに接続します。中間ケーブルには車両センサ、電動ポイント接続の為の コネクタが含まれます。

# ※注 コネクタ部とケーブルのかしめ部はデリケートです。断線や接触不良を防止する為、着脱は必ず コネクタ同士を指で押さえて行ってください。

# ⑤電動ポイント接続ケーブル&コネクタ(白色)

2線式電動ポイントに対応したコネクタが付属します。KATO 製ユニトラック電動ポイントと接続してご利 用になれます。TOMIX 製ファイントラック電動ポイントを使用する場合は変換ケーブル等をご用意下さ い。

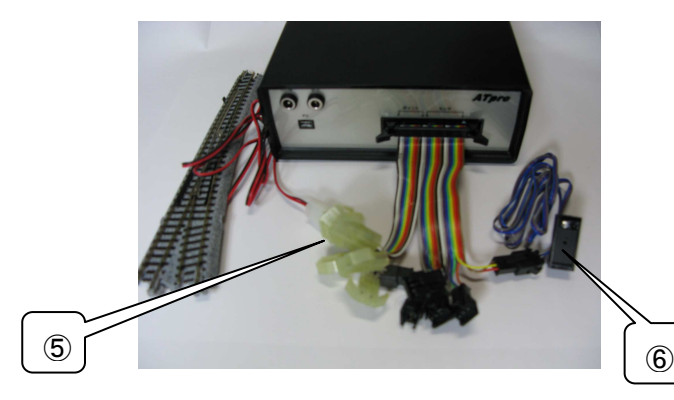

# ⑦ 車両センサ&接続コネクタ(黒色)

車両センサは中間ケーブルを介して **ATpro** ユニットに接続します。

# **ATpro** ユニットと中間ケーブルの接続

**ATpro** ユニットと中間ケーブルの接続は左右のレバーがロックするまで確実に差し込み固定します。

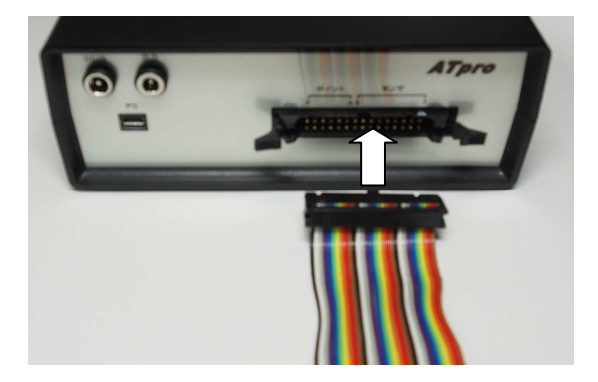

ケーブル着脱時の注意

中間ケーブル、レール接続ケーブル、USB ケーブルの着脱は必ず電源 OFF(**ATpro** ユニットから AC 電源ア ダプタのコネクタを抜いた状態)で行って下さい。

# **ATpro** のシステム構成

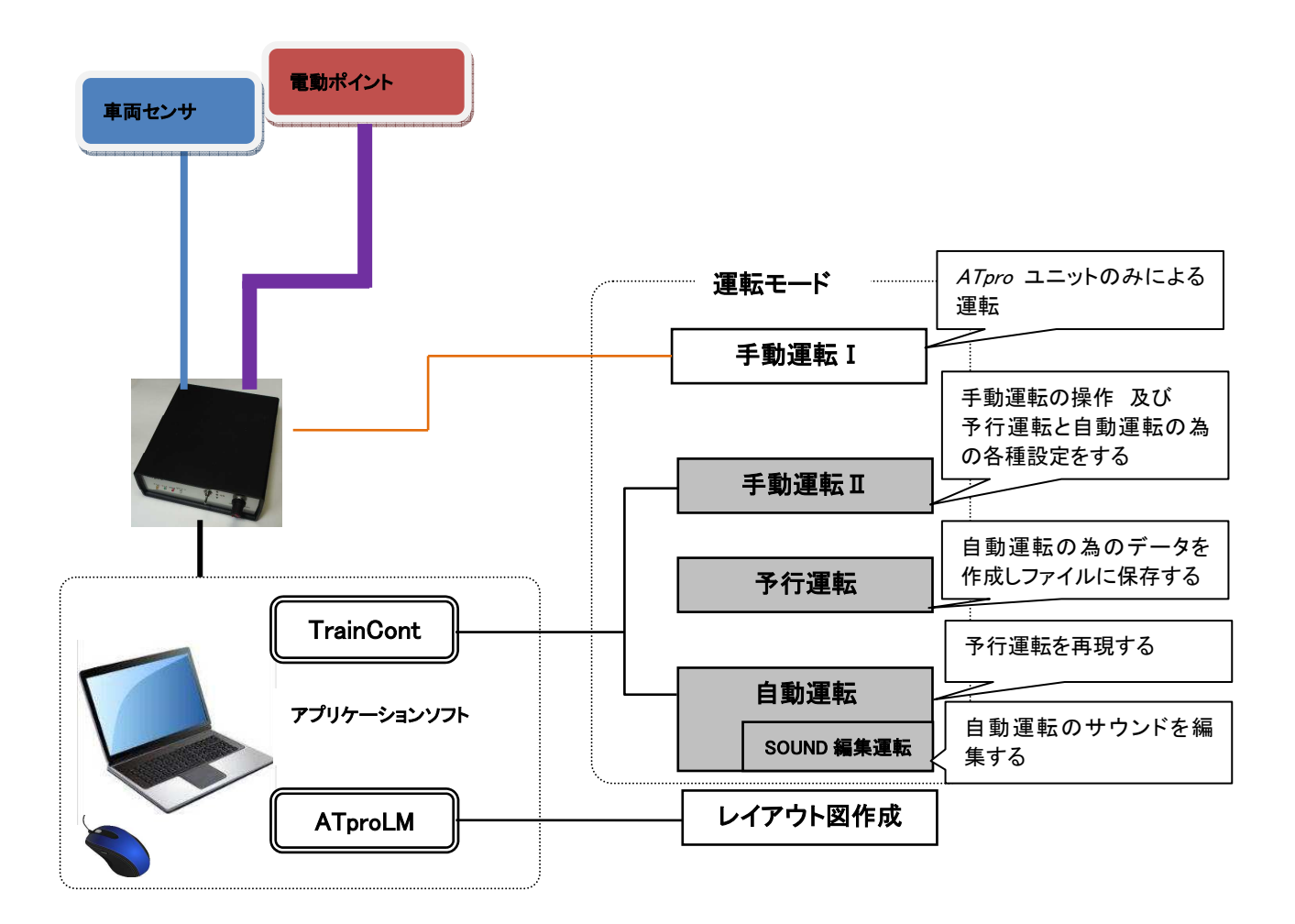

# アプリケーションソフトのセットアップ

以下の手順に従ってセットアップを行います

### 手順 1

 パソコンに付属の DVD ドライブまたは CD ドライブに、同梱の **ATpro** セットアップディスクを挿入します (パソコンにDVD,CD機器が付属していない場合は外付けのDVD,CDドライブ機器を接続してご使用下さ  $\left(\Lambda\right)$ 

# 手順 2

セットアップディスクに含まれる'ATproSetup.exe'をマウスで選択しクリックするとセットアップが始まりま す。セットアップメニューに従って作業を進めて下さい。

セットアップが完了すると パソコンの C ドライブ直下に'ATproPJ' フォホルダが作成され、以下のアプ ーションがインストールされます。

- ・ **ATpro** メインアプリケーシン 'TrainCont'
- ・ レイアウト図作成ツール 'ATproLM'

注: 作成されたフォルダ及びフォルダ内のファイルの移動、消去は**ATpro**の利用に支障が生じるため、 絶対に行わないで下さい。

# **USB** ドライバのインストール

お使いのパソコンに COM ポート通信用の USB ドライバをインストールします。次の手順に従ってインスト ールしてください。

## 手順 1

パソコンに付属の CD、DVD ドライブに同梱のセットアップディスクを挿入します。

# 手順 2

同梱の USB ケーブルを、パソコンと **ATpro** ユニット(AC 電源アブブタは接続状態)に接続します。

# 手順 3

ディスクに含まれる USB ドライバーアプリ"CDM v2.12.00 WHQL Certified.exe"をダブルクリックします。 以降、表示される画面に従って作業を進め、完了させて下さい。(ドライバーのインストールには数分か かる場合があります。)

 ※インストール中 Windowsセキュリティメッセージ「ドライバソフトウェアの発行元を検証できません」等が 表示されることがありますが、かまわずそのままインストールを続けてください。

※"CDM v2.12.00 WHQL Certified.exe"は FTDI 社が公開している USB-Serial 変換ドライバアプリケーシ ョンソフトです。

## COM ポートの確認

USBドライバのインストール終了後、パソコンの画面から Windows の[コントロールパネル]→[デバイスマ ネージャ]を選択します。[デバイスマネージャ]を開き表示されたツリーから[ポート(COM と LPT)]を選ん でダブルクリックします。

USB Seiral Port (COM x) の表示が確認できれば USB ドライバーのインスールは完了です。ドライバ のインストールが確認できない場合は再度手順1からやり直して下さい。

### 例 COM4 を確認できればポート番号 'x' は '4' になります

# **ATPFO 機能解説**

# **ATpro** の運転モード

**ATpro** には4種類の運転モードがあります。

#### 手動運転Ⅰ

**ATpro** ユニット本体付属の調節機器による手動運転 (速度調節と走行方向選択が可能)

#### 手動運転Ⅱ

 パソコン画面からマウスまたはキーを使用して車両走行や電動ポイントの操作を行います。また予行運 転や自動運転に関する様々な設定をメニュー操作から行います。

#### 予行運転

 マウス、キーボード操作で車両を操作しながら、自動運転用のデータを作成します。予行運転の内容が 自動運転に反映されます。自動運転データはファイルに保存できます。

#### 自動運転

予行運転で作成した自動運転データを基に予行運転の内容で運転を再現します。

# 各運転モードにおける操作・機能対応表

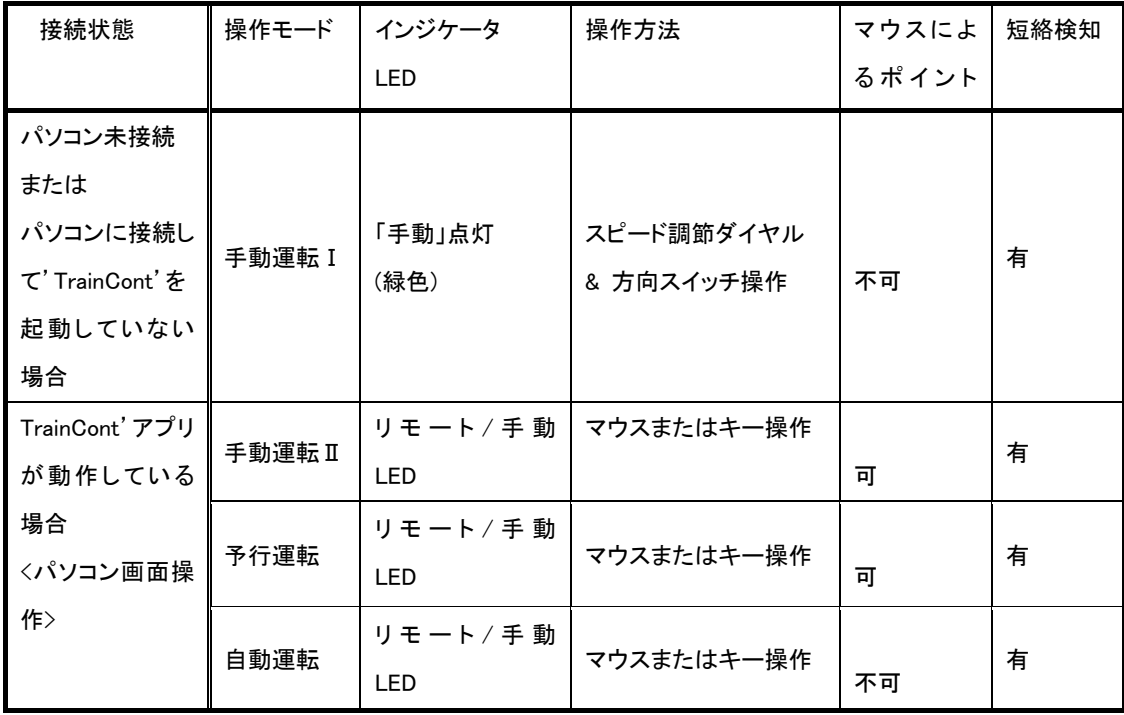

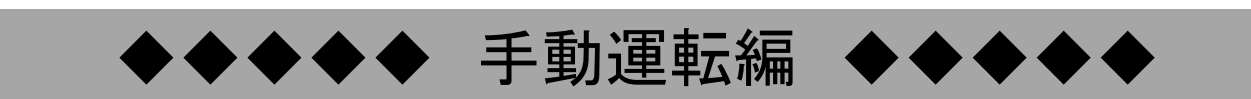

# **ATpro** ユニット本体による運転操作

同梱の AC 電源アダプタを **ATpro** ユニットに接続すると、手動運転Ⅰの状態になります。リモート/マニ ュアルのインジケータが点灯し、**ATpro** ユニット本体の速度調節ダイヤルと方向切り替えスイッチを使用 しての運転操作ができます。

※付属の USB ケーブルを介して **ATpro** ユニットとパソコンを接続した状態であっても、アプリケーショ ン'TrainCont' が起動し、COM ポートを認識していない状態では手動運転Ⅰが保持されます。なお、手 動運転Ⅰでは電動ポイント操作はできません。

# 過負荷インジケータが点滅する

脱線等による短絡(ショート)や動力車多重連結等による過負荷(過電流)状態が発生すると **ATpro** ユニ ットは出力を停止し、過負荷インジケータ(赤色)が点滅します。

#### 対処方法

過負荷要因を取り除いた後、方向スイッチを OFF(中立の状態)にすると、過負荷検知状態から復帰しイ ンジケータの点滅が消えます。過負荷要因が解除されない場合は、方向スイッチ操作後、再び過負荷検 知の状態になります。

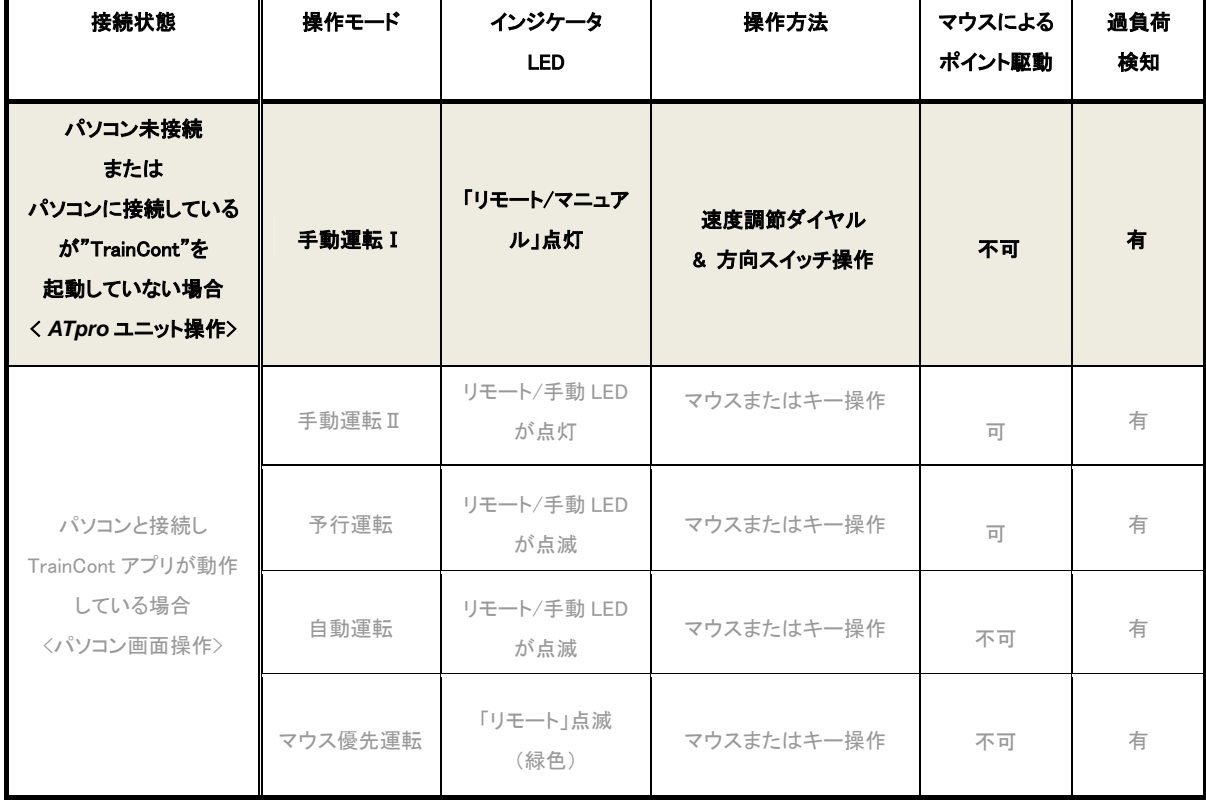

手動運転Ⅰの操作・機能

# 手動運転Ⅱ

手動運転Ⅱではアプリケーション'TrainCont'画面からマウスやキーボードを使用して車両の運転操作が行 えます。Windows タブレットを使用する場合はパネルタッチ操作が可能です。

## 操作手順

#### ①パソコンと **ATpro** ユニットを接続する

電源アダプタを接続し、**ATpro** ユニットとパソコンを付属の USB ケーブルで接続します。 次にパソコン画面からアプリケーション'TrainCont.'を起動すると手動運転Ⅱの画面が表示され、リモー ト/マニュアルインジケータが点滅します。点滅しない場合、以下の手順で **ATpro** ユニット間の通信を確 認してください。

・USB ケーブルが確実に接続されているか。接続されている場合、一度パソコンから USB コネクタを抜き、 再接続する。

・パソコンに USB ドライバがインストールされているか(「USB ドライバのインストール」参照)。

・COM ポートが正しく設定されているか (「COM ポートの確認」参照)。

#### ③ アプリケーション'TrainCont'を起動する

アプリケーション'TrainCont'起動直後に画面右下に"手動運転"が表示されます。この画面ではマウス 及びキーを使用したレイアウト上の車両の走行、電動ポイント、効果音の操作ができます。また予行運 転及び自動運転の際に必要な各種の設定を本画面で行います。

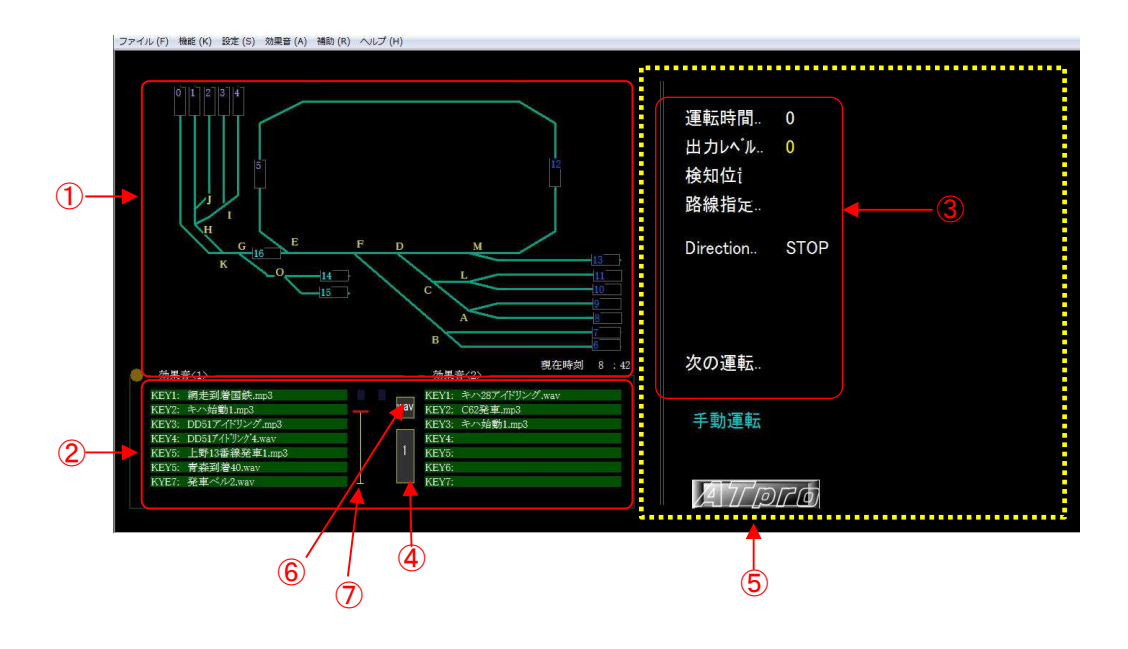

# 画面表示説明

- レイアウト図表示部
- 効果音ファイル名表示部
- 車両走行情報表示部
- 効果音ページ選択ボタン(合計3ページを切り換えて表示できます)
- 車両走行方向切り替えの為のマウスクリック操作エリア(黄色枠)
- WAVE サウンドファイル選択画面(ダイアログ)表示ボタン
- ⑦ 効果音(.mp3 形式)再生音量調整バー

# マウスによる車両運転操作

手動運転Ⅱでのマウスによる車両運転操作

#### 車両速度の調節

マウスホイールを前後に回すと車両の速度が変化します。手前に回すと出力は減少し後方に回すと出 カは増加します。調整範囲は下限設定値~上限設定値で、値は画面表示エリア③の'出力レベル'に表 示されます。出力レベルは下限、上限値を設定できます。

#### 車両走行方向の調節

手動操作画面内の黄色エリア内(⑤)にマウスカーソルがある場合、マウスの左または右クリックで車両 の走行方向を操作できます。またはキーボードの<→>または<←>キーを使用した操作も可能です。 メニューから[設定]→[L←→R方向]を選択すると、マウスの右左クリックと車両走行方向との対応付けを 変えることができます。方向表示は '<< L' または 'R >>' が画面表示エリアの Direction に表示さ れます。画面起動時は'STOP 'が表示されます。

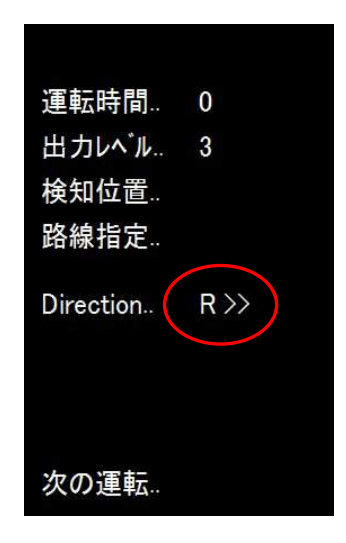

 'R >>'または'<<L'表示は車両走行方向の識別として表示され、実際の車両走行方向を示していませ ん。

※マウスの左又は右クリックによる進行方向の調節は、P.26 の図の黄色枠の画面のエリア内で行って 下さい。エリア外では行えません。

※エリア外にカーソルがある場合、マウスのセンター(ホイール)ボタンをクリックするとカーソルを黄色エ リア内に移動できます。

#### 車両動作の停止

 全ての運転モードにおいて、マウス操作でセンターホイールを連続3回クリックすると走行中の車両及び サウンドは停止します。(<SPACE>キー操作と同様) 短絡により停止した場合の解除としても利用できます。

#### 車両の自動加減速

手動運転Ⅱまたは予行運転では、キー操作による自動加減速操作を行うことができます。

#### キー操作による自動加減速操作

<↑>キーまたは<↓>キーを使用します。'Direction'表示が '<<L'または 'R>>'の時、'出力レベル' 表示部に'☆'または'★'が表示されていない状態でく↑>キー押すと'☆'が表示され自動加速が始まり ます。更に<↑>を押す毎に'☆☆','☆☆☆','☆☆☆☆'が順次表示され加速が大きくなります。 ま た、'☆'または'★'が表示されない状態で<↓>キーを押すと'★'が表示され自動減速が始まります。 更に<↓>キーを押す毎に'★★','★★★','★★★★'が順次表示され減速が大きくなります。加速状 態('☆'または'☆☆'または'☆☆☆゜または'☆☆☆☆')から減速状態('★'または'★★'または'★ ★★'または'★★★★'に移行する場合は<↓>キーを繰り返し操作します。減速状態から加速状態に 移行する場合は同様に<↑>キーを繰り返し操作します。加減速の出力範囲は 下限設定値~上限設定 値 です。

'☆'または'★'が表示されていない場合、自動加減速は行われません。

※自動加減速度操作は 手動運転Ⅱおよび予行運転 時に有効です。

#### 自動加減速の解除

自動加減速中、マウスホイール操作で自動加減速は解除され、その時点の出力レベル値が保持されます。 また</>,<\>,く→>,<←>キー操作により解除することができます。 ※<→>または<←>キーで操作する場合、車両の走行方向に留意してください。例えば Driction 表示が 'R >>'とのき<←>キーを押すと車両走行はリバースします。この場合<→>キーを押します。

#### 瞬間出力の操作

手動操作Ⅱの[瞬間出力設定]で設定選択したレール出力が、<Y>キーを押す毎に実行されます。計 3 つ の設定が可能で、ラビットスタートするような動力車に対し、発進速度を緩和できます。予行運転時の本 操作は自動運転に反映されます。ノッチ運転としても効果的です。

#### 短絡時の操作対応

脱線などにより短絡が発生すると、レールへの出力を停止します。またパソコン画面上に'OVER'が表 示されます。

#### 短絡状態の解除

'OVER'状態の解除は、短絡の要因を取り除き、その後、<SPACE>キーまたは<ESC>キーを押します。 同時に画面上の'OVER'表示は消えます。またマウスクリック、キー操作く→>、く←>によっても解除でき ます。

# レイアウト図

レイアウト図作成はアプリケーション'ATproLM'を使用します。作成したレイアウト図(路線セレクトシンボルを 含む)を画面に表示することで、複数の電動ポイトンをマウスリックで操作できます。

# レイアウト図の表示

アプリケーション'TrainCont'を起動します。レイアウト図作成ツール'ATProLM'で作成したレイアウト 図ファイル(拡張子.mln)を開きます。メニューから[ファイル]→[レイアウト図を開く]を選択し、表示され たダイアログから目的のレイアウト図ファイルを選び OK ボタンをクリックします。

※レイアウト図の作成表示は電動ポイント操作に必須です。

※レイアウト図の修正は'ATproLM'を使用します。'ATproLM'の呼び出しは、メニューから[補助]→ 「レイアウト図作成]を選択します。'TrainCont' 画面上でレイアウト図を作成、修正することはできませ  $\mathcal{L}_{\alpha}$ 

# 路線セレクトシンボル

レイアウト図に路線セレクトシンボルを含めると、複数の電動ポイントをマウスのクリック操作で行えます。 作動の順番は予め 'ATproLM'で設定します。

# 路線セレクトシンボルがグループ化されている場合

 複数の路線セレクトシンボルグループを設定することができます(ATproLM 編参照)。グループ化すると、 グループ中で選択された路線セレクトシンボルが黄色で表示されます。

# 路線セレクトシンボルがグループ化されていない場合

路線セレクトシンボルがグループ化されていない場合の電動ポイントでは、マウスのクリック操作毎に黄 色と無色(黒色)で交互に表示色が変わりますが、ポイントの状態は変化しません。

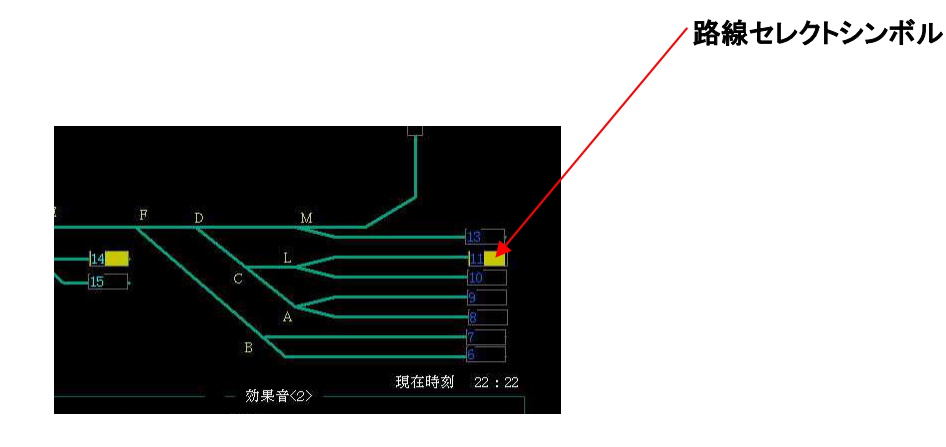

効果音

駅の案内放送や警笛、走行音などを効果音としてパソコンに保存すると、車両走行のタイミングに合わせて パソコン内蔵や外部のスピーカからの発音が可能になります。予行運転で付加した効果音は自動運転に反 映されます。効果音はファイル形式が MP3(拡張子.mp3)形式と WAVE(拡張子.wav)形式に対応しています。

#### 効果音ファイルをパソコンに保存する

**効果音ファイルは ATpro** セットアップ後に自動作成されたパソコンのCドライブ'¥ATproPJ¥sound' フォ ルダ内に対象のファイルを保存します。駅の案内放送や警笛、BGM などは.MP3 形式、出力レベルに同調 したサウンド(エンジン、モータ音、SL ドラフト音等)を使用する場合は WAVE 形式で保存します。

# **'sound'**フォルダ内の効果音ファイルをを**'make'**フォルダーに移動する

メニューから[効果音]→[効果音移動操作]→[<sound>→]を選択しダイアログを表示します。ダイアログ 内の操作から' ¥ATproPJ¥sound'内にあるサウンドファイルを' ¥ATproPJ¥make'フォルダ内にフォルダ を作成し、フォルダ内のファイルをコピー又は移動することができます。移動先のフォルダ名は任意で す。

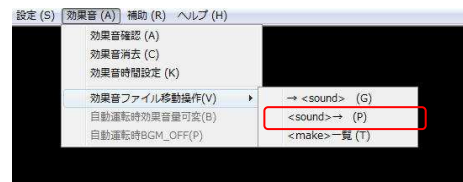

# **'make'**フォルダ内の効果音ファイルを**'sound'**フォルダに移動する

'¥ATproPJ¥make'フォルダ内に保存されているフォルダ内の効果音ファイルを' ¥ATproPJ¥sound'フォ ルダに全てコピーします。その際、既にある'sound'フォルダ内の効果音ファイルを消去するか否かを選 択できます。

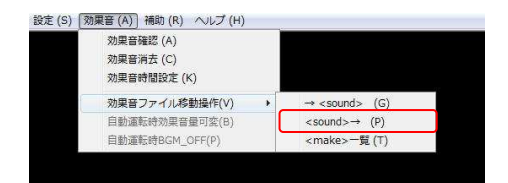

## 効果音ファイル名に関する注意点

ファイル名は任意ですが、文字間にスペース(全角、半角含めて)を入れないでください。スペースが含 まれると効果音ファイルを認識できません。 (例 北斗星出発案内.wav ⇒ OK ; 北斗星出発 案内.wav ⇒NG ) 表示可能な文字数は拡張子含めて半角で 30 文字以内です。

#### 効果音ファイル名を画面に設定する

手動操作Ⅱの画面で、効果音表示エリア内にある計 14 個(緑色)の効果音表示バーのいずれかをマウ ス左クリックで選択すると効果音をセットできます。表示されたダイアログから目的の効果音ファイルを選 択し、OK ボタンをクリックするか、ダブルクリックすると、選択した効果音ファイル名が緑色の表示バー内 に表示されます。ファイル名の長さは拡張子含めて表示バーに収まるように設定します(半角 30 文字以

内)。効果音ファイルはページ切り替えにより、MP3 または WAVE 形式で最大 42 個まで設定できます。

#### 効果音ファイル名の表示を画面から削除する

表示されている効果音ファイル名の表示を画面から削除するには、効果音表示バーをマウス右クリック します。削除メッセージが表示され OK ボタンをクリックします。また、メニューから[効果音]→[効果音消 去]を選択すると全ての効果音表示を削除できます。(※ファイル自体は削除されません)

#### 効果音ファイル名表示ページの選択

効果音表示は3ページあります。1ページには最大 14 個の効果音ファイル名の表示が可能です。'効果 音ページ選択ボタン'(表示エリアの中央) をクリックする毎に1→2→3→1 の順でページが切り替わり ます。<SHIFT>+<TAB>キー操作で切り替えることもできます。

### 効果音を確認する

 効果音を確認しながらの運転ができます。メニューから[効果音]→[効果音確認]を選択すると効果音情 報表示エリア上部に<mark>効果音確認</mark>が表示されます。

# マウスで選択する

効果音確認が表示されている状態で、ファイル名が表示されているいずれかの効果音表示バーをマウ スクリックすると発音が始まります。中断する場合はいずれかの効果音表示バーを再度クリックするか <ESC>キーを押します。発音中は背景色が黒色になり、発音が終了すると緑色に戻ります。

# キー操作で効果音を再生する

キー操作の場合<TAB>キーを使用し、左右に表示されている効果音選択エリアを選択後、<1>~<7> の いずれかのキーでサウンドを選択します。再生中に中断する場合は再度<1>~<7>のいずれかのキーを 押します。再生中でも予め設定した再生時間を超えると停止します。またサウンドが終了した時点で選 択は解除されます。

# 効果音の音量調節

効果音表示エリア内のコントロールバーを使用して効果音(MP3 形式)の音量調節をマウス操作で行うこ とができます。WAVE 形式はサウンド音量調整ができません。なお最大音量はパソコン本体の音量調節 レベル以下となります。

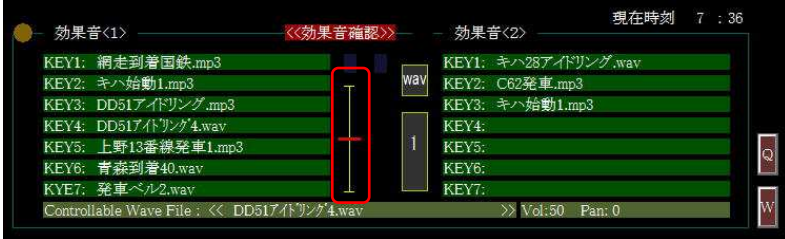

#### **BGM** サウンド

効果音表示エリアに設定した MP3 形式ファイルを、独立して再生することができます。リピートも可能で す。

# マウスで選択する

<mark>効果音確認</mark>が表示されている状態で、<Shift>キーを押しながら表示エリア内のいずれかの効果音表示 バー(ファイルが登録されている)をマウスクリックすると発音が始まり、ファイル名が黄色で表示され発 音が始まります。中断する場合は同様の操作でいずれかの効果音表示バーを再度クリックするか <ESC>キーを押します。

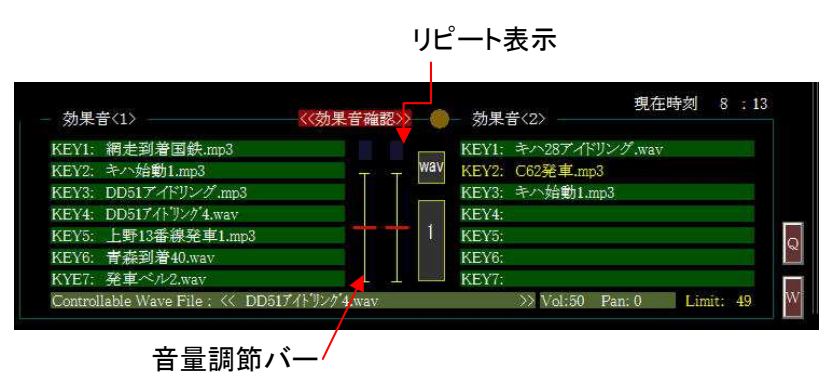

BGM サウンドにはリピート機能があります。リピート表示部をマウスクリックすると表示が"RT"が表示さ れサウンドが繰り返します。 ファイル形式が MP3 場合音量調整バーが表示されます。BGM などの利用 に効果的です。

※通常の効果音としても使用できます。

# **WAVE** サウンドコントロール

効果音が WAVE 形式(拡張子.wav)では、SL ドラフト音や気動車のエンジン音などを車両出力(速さ)に同 調して間断なく再生(連続再生)することができます。録音したサウンドを編集・加工して使用します。 TrainCont"での wave 形式の再生周波数は 44.1KHz(サンプリング)です。

※市販(フリーソフト含む)のサウンドエディタを使用して必要な加工を加えて下さい。この場合サンプリン グ周波数が 44.1KHz より大きい場合、再生音速度は遅くなります。また 44.1KHz より小さい場合、再生音 速度は速くなります。ご利用の車両の特性に合わせ調整編集すると効果的です。

※フリーなサウンドエディタはネット上で多数公開されています。

## ダイアログを表示する

メニューから[**効果音]→[効果音確認]**を選択し、<mark>効果音確認</mark>に移行します。続いて中央に表示される WAV 表示部をクリックすると画面中央に WAVE サウンドコントロール ダイアログが表示されます。効 果音表示バーに WAVE 形式のファイル名が設定されている場合、ダイアログリストにそれらが表示され ます。設定されていない場合は表示されません。

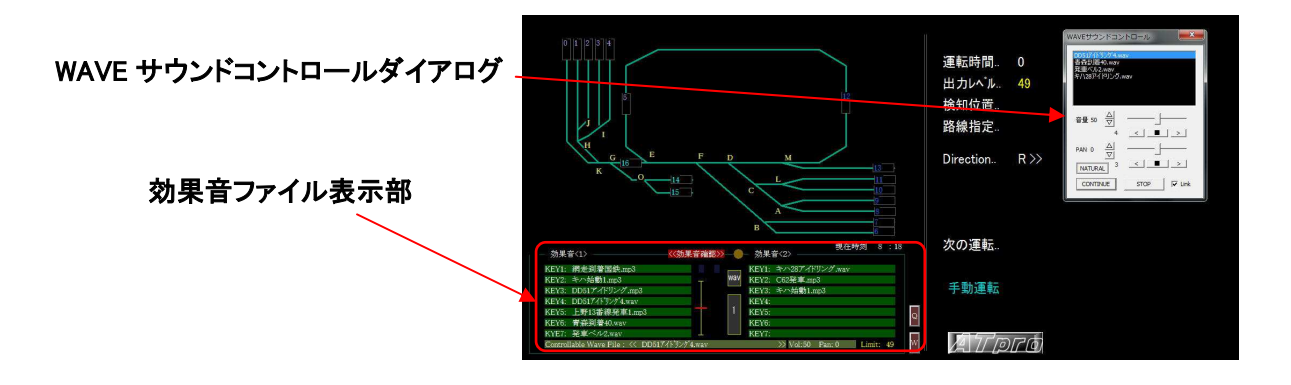

#### ダイアログ表示コントロールの説明と操作

ダイアログ内のビューに表示されている xxx.wav サウンドを選択すると、サウンドが間断なく連続的に繰 り返し再生されます。停止する場合は再度選択します。

#### ① 音量調節

音量をマウスまたは<Z>,<X> キーで調節します。

② パン(ステレオバランス)調節

マウスまたは<SHIFT>+<Z>、<SHIFT>+<X> キーで調節します。

- ③ WAVE サウンドを維持したままダイアログ画面を消します。。
- ④ WAVE サウンドを停止し、ダイアログ画面が消えます。
- ⑤ WAVE サウンドを出力レベルと連動するか否かを選択します。チェックを外 すと連動しません。
- ⑥ 出力レベルと連動しサウンドの再生速度を一定値下げます。
- ⑦ 文字上をクリックすると音量調整をセンターにします。
- ⑧ 文字上をクリックすると PAN をセンターに設定します。

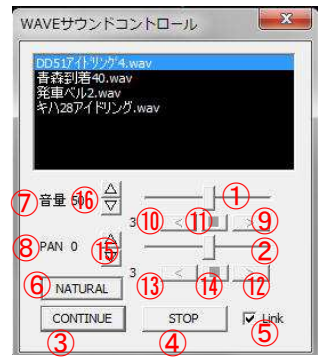

- ⑨ WAVE 音量自動増加ボタン 左右スピーカ音量が自動的に増加します。
	-
- ⑩ WAVE 音量自動低下ボタン 左右スピーカ音量状態を保持します。
- ⑪ WAVE 音量保持ボタン 左右スピーカ音量が自動的に低下します。
- ⑫ PAN 自動調整ボタン 左右のスピーカ音量バランスが右方向に自動的に変化します。
- ⑬ PAN 自動調節ボタン 左右のスピーカ音量バランスが左方向に自動的に変化します。
- ⑭ PAN 保持ボタン 左右スピーカのバランスを保持します
- ⑮ PAN 左右音量自動変化調整ボタン 0~5 までの 5 段階で調節できます。0 が最速となります。
- ⑯ WAVE 音量自動変化量調整ボタン 0~5 までの 5 段階で調節できます。0 が最速となります。

#### WAVE 音量、PAN の自動増減変化量設設定

メニューから[補助]→[WAVE 音増減設定]を選択すると 0~5 の範囲で 音量、PAN の自動増減速度を設定し記憶できます。0 は増減が最も 速く、5 は最も遅くなります。

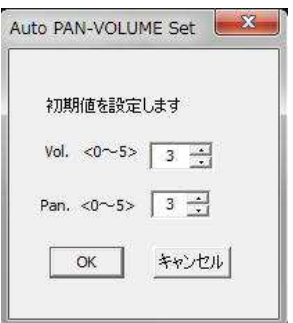

#### WAVE サウンドコントロールダイアログ OFF 状態でのサウンド表示

WAVE サウンドが選択され、サウンドがスピーカから流れると、効果音表示エリア下部に WAVE サウンド 音量とパン(ステレオスピーカの左右バランス)設定値が表示されます。この表示はダイアログの CONTINUE ボタンによりダイアログを閉じても継続されます。

#### WAVE サウンドのキー操作による音量調節

<Z>キーまたは<X>キー操作により音量の増減を行います。調整範囲は0~100で数値が Vol:部に表示 されます。初期値は90です。一回押す度に±5増減します。

#### キー操作によるパン調節

<Shift>+<Z>キーまたは<Shict>+<X>キー操作によりパンの増減行います。調整範囲は-120~120で Pan:部に表示されます。中央値は0です。一回押す度に±10 増減します。

| KEY1: 網走到着国鉄.mp3          |     | KEY1: キハ28アイドリング.wav |
|---------------------------|-----|----------------------|
| KEY2: キハ始動1.mp3           | wav | KEY2: C62発車.mp3      |
| KEY3: DD51アイドリング.mp3      |     | KEY3: キハ始動1.mp3      |
| KEY4: DD517/1-'J'/7'4.wav |     | KEY4:                |
| KEY5: 上野13番線発車1.mp3       |     | KEY5:                |
| KEY6: 青森到着40.wav          |     | KEY6:                |
| KYE7: 発車ベル2.wav           |     | KEY7:                |

発音中の WAVE サウンド音量と PAN 情報表示部

#### <Q> キーを使用したサウンド再生速度アップ

ダイアログ内で WAVE サウンドが選択されている時、<Q>キーまたは画面上の<Q>ボタンを使用すると [補助出力設定]メニューで設定した出力レベルでサウンド再生速度が一時的に固定されます。例えばディ ーゼル車の発車時のエンジン回転上昇時のサウンドなどに利用すると効果的です。再生中、再度同様 の操作で解除できます。また出力レベルが設定値を超えると自動的に解除されます。

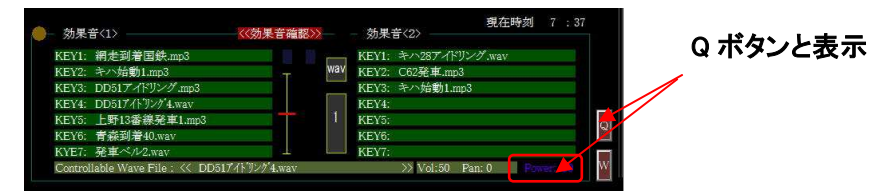

### <W>キーを使用した再生速度の上限値設定

WAVE サウンドが選択されている場合、<W>キーまたは<W>ボタンを選択した時点で出力レベルに同調し たサウンドが上限として固定されます。再生中、再度同様の操作で解除されます。 設定値は右下に表示されます。

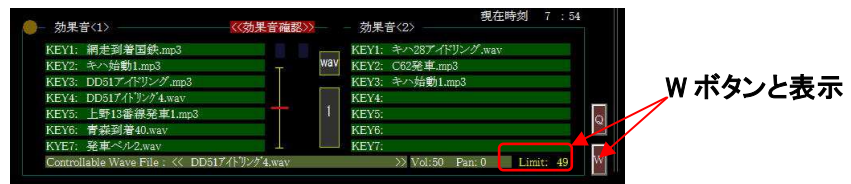

※<Q>キー機能と<W>キー機能との同時使用は出来ません。

#### SL ドラフト音再生について

ATpro は SL ドラフト音の出力同調に対応しています。ドラフト音は市販(フリー含む)アプリ等で録音、作 成、編集してください。

- SLドラフト同調音(.wav)の場合は頭文字に't\_'を付加してください。
- 例 tC58 ドラフト音.wav とします。
- ※ T XXX.wav を再生すると、その後の WAVE サウンド(.wav)はブラストサウンドとの組み合わせを考慮 して'SLOW'設定に切り替わります。(サウンドがスローで再生されます)。SL 以外でのサウンド再生 は WAVE コントロールダイアログでボタンを'NATURAL'に戻してからご使用下さい。

### SL ドラフト音の再生設定

SL ドラフト音サウンドを開始する出力値とスィープ速度を設定 することができます。メニューから[効果音]→[SL ドラフト音設定] を選択し、開始出力レベル値(車両が動き出すタイミング)を設定 します。次にドラフトスイープ速度を設定します。これは録音 したドラフト音が断続状態(単発音)から録音時のドラフト音に 移行するまでの速度変化を設定するものです。合計 3 つ設定記憶 ※設定詳細について不明な点があればお問い合わせください。

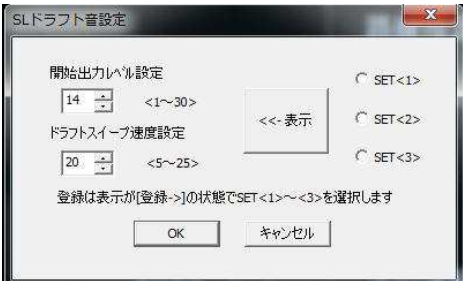
## 車両走行情報表示

アプリケーション'TrainCont'を起動後、画面右側に車両走行に関係する一連の情報が表示されます。

#### 運転時間

手動運転Ⅱでは常に 下限設定値(初期値は 0) が表示されます。予行運転、自動運転では経過時間 が表示されます。

#### 出力レベル

マウスのセンターホイール回転に合わせて出力レベル(車両の走行速度)の値を表示します。範囲は下限 設定値~上限設定値で、数値が大きいほど車両は速くなります。

#### 検知位置

車両センサは通過中の車両走行情報を検知し、予行運転時及び自動運転時に必要な情報を取得しま す。車両センサは、中間ケーブルに付属するコネクタ(黒色)を介して **ATpro** ユニットに接続します。車両 を検知している間、対応する車両センサ番号が画面情報表示部の '検知位置' に表示されます。同時 に **ATpro** ユニットの車両検知 LED(緑色)が点灯します。検知されない場合センサ番号は表示されませ ん。

#### 路線指定

レイアウト図に路線セレクトシンボルが含まれる場合、マウスで選択するとその設定番号が画面情報表 示部の '路線指定'部に表示されます。路線セレクトシンボルはレイアウト図作成ツール'ATproLM'を 使用して作成し最大 40 個まで作成できます。

#### **Direction**

車両の走行方向の情報を'くくL'または'R>>'で表示します。実際の車両走行の方向とは関連しま せん。

#### 効果音時間

予行運転及び自動運転中に効果音が流れている時間を概略秒単位で表示します。

#### 次の運転

自動運転時に、次の車両運転開始時刻をパソコンのローカル時刻と対応して設定することができます。 設定した時刻が'次の出発'として右側に表示されます。(「運転時刻設定」参照)

## 機能説明 メニュー 【ファイル】

手動運転Ⅱでは車両の操作に加えて予行運転及び自動運転を行う際に必要な各種の設定を行います。

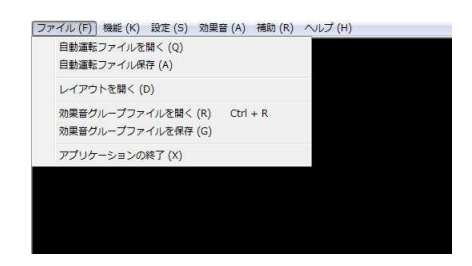

## 自動運転ファイルを開く

予行運転で作成した自動運転ファイルを開きます。パソコンに保存済みの自動運転ファイル(拡張 子.dat)を開くと画面にレイアウト図(設定されている場合)と効果音表示エリアに効果音ファイル名(設定 されている場合)が表示されます。

## 自動運転ファイルを保存する

予行運転で作成したデータは自動運転ファイル(拡張子'xxx.dat')として保存します。保存先フォルダは" c:¥ATproPJ¥data"です。

※保存先フォルダーは移動、削除、名前の変更をしないでください。エラー発生の原因になります。

## レイアウト図ファイルを開く

レイアウト図作成ツール'ATproLM'で作成したレイアウト図を表示されたダイアログから選択し画面に表 示します。レイアウト図の表示は電動ポイント操作に必須です。

## 効果音グループファイルを開く

作成済みの効果音グループファイル(拡張子 xxx.tos)を開くと、画面の効果音表示エリアに効果音ファイ ル名が表示されます。

## 効果音グループファイルを保存する

効果音表示エリアに表示されている効果音ファイル名をまとめて効果音グループファイルとして保存でき ます。メニューから[ファィル]→[効果音グループファイルを保存]を選択します。表示されたダイアログか ら任意のファイル名で、拡張子.tos'として保存されます。保存先フォルダは"c¥ATproPJ¥sound"です。 一つの効果音グループファイルに最大 42 個の効果音を登録保存できます。

## ※保存先のフォルダ及びファイルは消去、移動しないでください。消去、移動すると効果音を再生できま せん。

## アプリケーションの終了

 アプリケーション'TrainCont'を終了します。作成した自動運転ファイルは必ず保存してから終了して下 さい。

## 機能説明 メニュー 【機能】

予行運転で作成した自動運転データはファイルに保存し、自動運転で使用します。効果音や車両の速度、方 向、電動ポイント動作などの予行運転時の運転内容を自動運転で再生します。

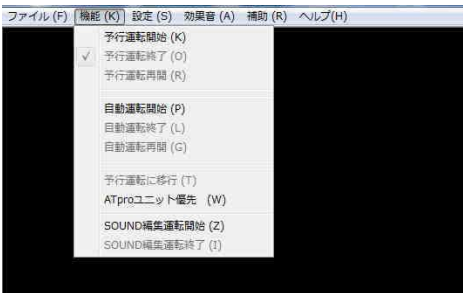

#### 予行運転開始

 メニューから[予行運転開始]を選択すると予行運転がスタートします。車両への出力レベル、走行方向、 電動ポイント、効果音選択などをマウスまたはキー操作で行います。予行運転での一連の操作内容は 自動運転データに記録され、ファイルに保存できます。

#### 自動運転開始

 予行運転終了後、続けて自動運転を行うことができます。また保存済みの自動運転ファイル(拡張 子.dat)を使用して自動運転を行うことができます。予行運転終了後に作成した自動運転データはファイ ルに保存してください。保存せずに続けて自動運転はできますが、この場合繰り返し設定等の機能を使 用できません。

#### **ATpro** ユニット優先

メニューから[機能]→[ATpro ユニット優先]を選択すると、手動運転Ⅱの画面操作からの走行操作を保 留し、**ATpro** ユニット(速度調整と方向調整)本体のよる直接操作に切り替わります。<F9>キーを押すこと でも行えます。本操作により、画面右下のモード表示が手動運転 から ATpro ユニット優先 に変わり ます。解除は、再度同様の操作を行います。また'ESC'キーでも解除できます。**ATpro** ユニット優先 で はレイアウト図からの電動ポイントの操作が行えます。

#### **SOUND** 編集運転開始

一度作成した効果音付き自動運転ファイル(データ)に対し、車両出力レベルは変えず(車両の動きは変え ず)、効果音のみ自動運転に合わせて追加、編集することができます。メニュー

から[設定]→[SOUND 編集運転開始]を選択し、表示されたダイアログから WAVE サウンド(出力レベルに同調)を含めるかどうかを選択します。チェックを入 れない場合 MP3、WAVE 形式の効果音が編集の対象になります。チェックを入 れると WAVE 形式(出力同調)は除外されます。

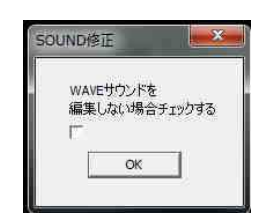

[OK]を選択すると自動運転が始まり効果音の編集が可能になります。

## セレクトボタンによる編集タイミングの選択

SOUND運転編集時にはセレクトボタンが表示され、◇が表示されている状態は編集不可の状態です(通 常の自動運転状態)。任意のタイミングで編集セレクトボタンを操作し◇→◆に移るとその時点から新た な効果音が上書きされます。(前の状態は消えます)。◆→◇に移ると編集状態は解除され、それ以降編 集前の効果音状態が保持ます。尚、前述で WAVE サウンド編集を不可とした場合(チェックを付けた場 合)は WAVE 音選択ダイアログは WAV ボタンを選択しても表示されません。

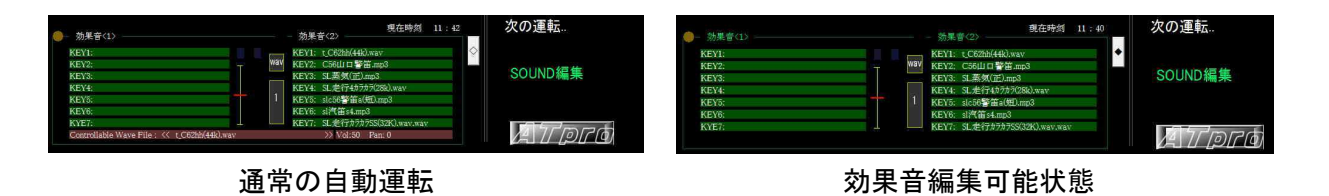

## **SOUND** 編集運転終了

SOUND 編集運転を終了します。 この時点で編集は解除されます。運転途中で停止した場合はそれ以 降のサウンドは前の状態が保持されます。編集したデータを含む自動運転データは再度ファイルに保存 できます。編集前のファイルを残す場合は別名でファイルを保存してください。

※自動運転については 自動運転編 を参照

## 機能説明 メニュー 【設定】

予行運転および自動運転に必要な機能設定を行います。

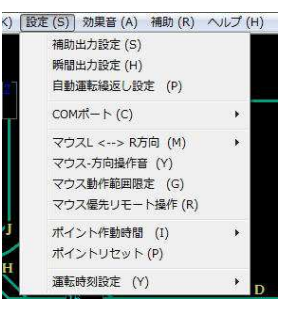

#### 補助出力設定

メニューから[設定]→[補助出力設定]を選択し、出力の下限値と<Q>キーあるいは画面<Q>ボタンを押 した際の一時出力値を設定します。

#### 上限出力

出力の上限値を設定します。 設定範囲は50~80です。

#### 下限出力

出力の下限値を設定します。設定範囲は0~17です。マウスホイールで出力レ ベルを操作する際の下限出力値となります。本機能は常点灯等の出力調節設 定などに効果的です。

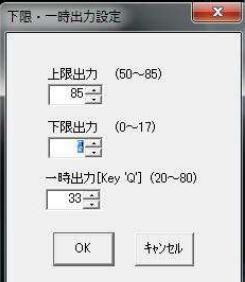

#### 一時出力

一時出力設定は、WAVE サウンドでディーゼル車などが発進する際、エンジン 回転音を一時的に高めたい場合などに使用します。設定可能範囲は0~80で す。設定された出力は Q キーまたは画面 Q ボタン(タッチパネル)操作時に反映されます。

#### 瞬間出力設定

動力車両によっては起動時の負荷大から、ラビットスタート(いきなりスタート)する場合があります。この 機能はそうした現象を緩和します。動力モータに対し発進時に一瞬出力を上げ(瞬間出力)、その後出力 惰力出力の値に維持します。これは自動運転に反映され、ノッチ運転時の操作にも効果的です。

#### 瞬間出力

図の様に瞬間的に設定出力をレイアウトに出力します。設定範囲は 0~80 です。

## 惰力出力

瞬間出力の後、本設定値をレイアウトに出力します。設定範囲は0  $\sim$ 80 です。

#### 継続時間

瞬間出力の継続時間を設定します。設定範囲は 1~10 ( 約 0.1 秒~1 秒) です。

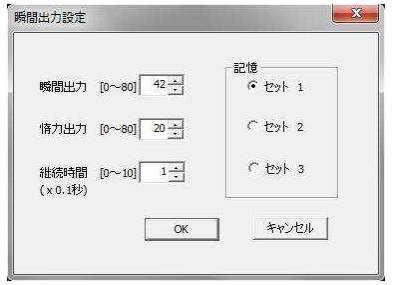

記憶

瞬間出力、惰行出力、瞬間出力時間の値は一つの自動運転ファイル毎に3種類(セット1~セット3)の設 定が可能です。セット値は自動運転データファイルに記憶されます。

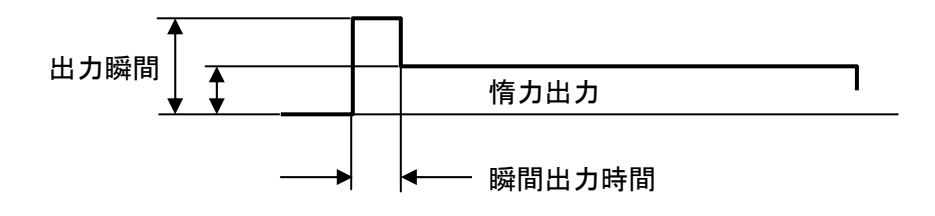

#### 自動運転繰返し設定

自動運転の繰り返し回数を1~100 の範囲で設定できま す。最大4つの自動運転ファイルを組み合わせることがで きます。

PlayFile1はファイルメニューから読み込んだ自動運転ファ イルです。(右図の例では 東北.dat )が表示され、変更は できません。PlayFile2~PlayFile4)は任意に設定できます。 れらを組み合わせて PlayFile1→PlayFile2→PlayFile3→ PlayFile4 をワンセットとして最大100回まで自動運転繰り 返し回数を設定することもできます。

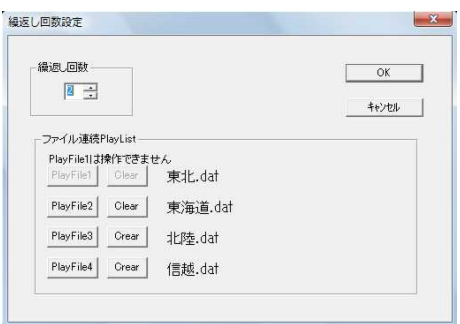

図の例では 東北.dat → 東海道.dat → 北陸.dat→信 越.dat のファイルをワンセットとして自動運転を2回実行します。

※本設定を使用した自動運転を行う場合、それぞれの自動運転ファイル毎に、走行対象車両のスタート 位置が整合している必要があります。

## **COM** ポート設定

**ATpro** ユニットと Windows パソコンを接続します。接続は USB ポートを使用する為専用ドライバをインス トールする必要があります。詳細は「USB ドライバのインストール」参照。 ※既に USB ドライバをインストール済みの場合、本作業は必要ありません。

#### デバイスマネージャから COM 通信ポート番号を確認する

USB ドライバのインストール完了後、Windows パソコンのスタートメニューから[コントロールパネル]→[デ バイスマネージャ]の順にマウスで選択します。USB ドライバの設定が完了していると、ポート(COM と LPT) をクリックした際、USB-to Serial Comm Port(COM x ) 等が表示されていることを確認します。番 号'x'を記憶しておきます。

#### COM ポートの設定

アプリケーション'TrainCont'を起動し、メニューから[設 定]→[COM ポート] を選択します。図のように COM ポー ト選択メニューが表示されますので記憶した COM ポート 番号(x)を選択してください。COMポート番号が10以上の 場合はメニューの COM\_EX を選択して 10~20 までの COM ポート番号を設定します。

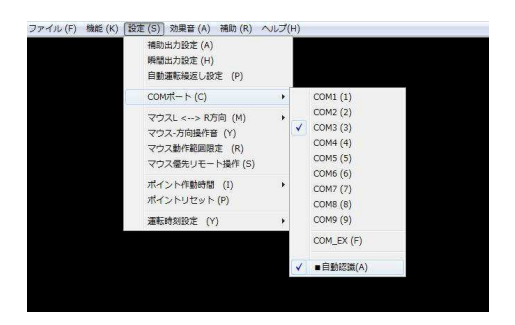

## アプリケーション**'**TrainCont**'**の再起動

設定を完了するには'TrainCont'を再起動する必要があります。再起動後にエラーメッセージが出なけ れば COM ポートの設定は完了です。COM ポート番号は USB ポートの着脱により変化する場合がありま す。エラーメッセージが出た場合は、COM ポート設定に従い再設定して下さい。

#### **COM** ポートの自動認識

 'TrainCont'起動時に COM ポートを自動的に認識させたい場合はメニューから[設定]→[COM ポート]を 選択し、表示されたメニュー [ ■自動認識 ] にチェックを入れます。機器によっては自動認識が正しく 行われない場合があります。この場合はチェックを外し、COM ポート設定に従い手動で行って下さい。

## マウス **L<-->R** 方向

手動運転Ⅱ及び予行運転ではマウスの右左クリック操作あるいはキー操作により車両の走行方向を選 択できます。本設定は車両の走行方向とマウスの右左クリック及び<←><→>キーとの対応づけを[セット 1]または[セット 2]を選択して切り替えが可能です。設定内容は記憶されますので、次回起動以降、その 設定が反映されます。

#### マウス**-**方向操作音

手動運転Ⅱ及び予行運転では、マウスの左右クリックを使用して車両の走行方向をコントロールする場 合、クリック音の有無を選択できます。

## マウス動作範囲設定

アプリケーション'TrainCont'のウインドウ画面表示サイズは 1366×720 です。デスクトップパソコンなど 画面解像度の高いモニターを使用する場合、ウインドウ画面外にマウスカーソルがあると操作ができず、 また他のアプリ画面に切り替わるなどの不都合が生じます。 本機能を使用するとマウス操作領域を表 示画面内に制限し、そうした不都合を低減できます。セット後の解除は<Enter>キーを押します。

## マウス優先リモート操作

手動運転Ⅱでは、画面上のマウスの動きを気にせずに、マウスクリック(車両方向選択)とセンターホイ ール(出力レベル)操作に限定した手動運転が行えます。マウスカーソルの移動範囲を制限し、誤った移 動、操作を回避します。無線式マウスなどを使用し、画面から離れた場所で車両をコントロールする場合 に効果的です。解除は<Enter> キーまたは<ESC>キーを使用します。

尚本操作中は、キーボード(<A>~<P>キー)を使用した電動ポイントの操作ができます。

## ポイント作動時間

レイアウト図作成ツール'ATproLM'で作成したレイアウト図を使い電動ポイントをパソコン画面から操作 できます。通常[セット 1]が設定されており、KATO 製ユニトラック及び TOMIX 製ファイントラックそれぞれ の電動ポイントにて動作確認済みです。「セット 21はカスタム対応です。

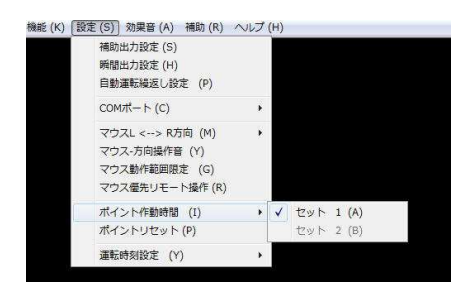

## ポイントリセット

電動ポイントの作動状態をリセットします。リセット状態の設定はレイアウト図作成ツール'ATproLM'で 設定します。'TrainCont'てば変更できません。 電動ポイント動作は A~から順番に動作します。

## 運転時刻設定

自動運転の開始時刻をパソコンのローカル時刻に合わせて設定することができます。運転時刻設定は [発車時刻予約]と[時刻表発車設定]の2種類があります。

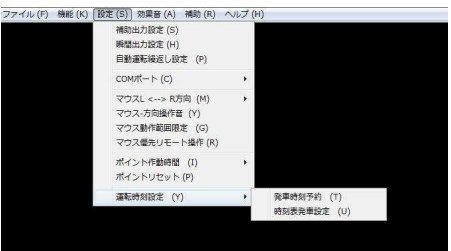

#### 発車時刻予約

メニューから[運転時刻設定]→[発車時刻予約]を選択すると次の発車時刻 を設定するダイアログが表示されます。発車時刻を入力し[有効]にチェックを 入れると設定完了です。

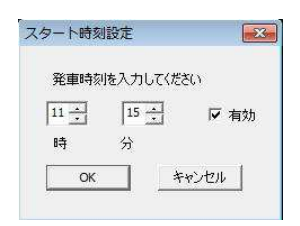

運転時刻が設定されると、画面の'次の発車'が表示右側に時刻が表示されます。左側にはパソコンの ローカル時刻が現在時刻として表示されています。 この2つが一致すると設定されている自動運転が スタートします。

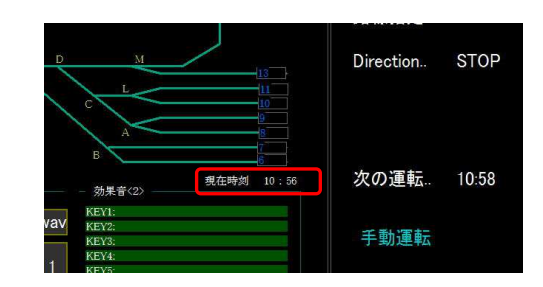

#### 時刻表発車設定

自動運転ファイル毎に発車時刻を複数設定することができます。発車時刻はパソコンのローカル時刻を 基に設定します。設定時間帯は当日の4時:00分~23時:59分までの任意の時刻を分単位で入力し ます。次の図②の空欄をマウスで選択しキーボードを使用して発車時刻を入力してください。

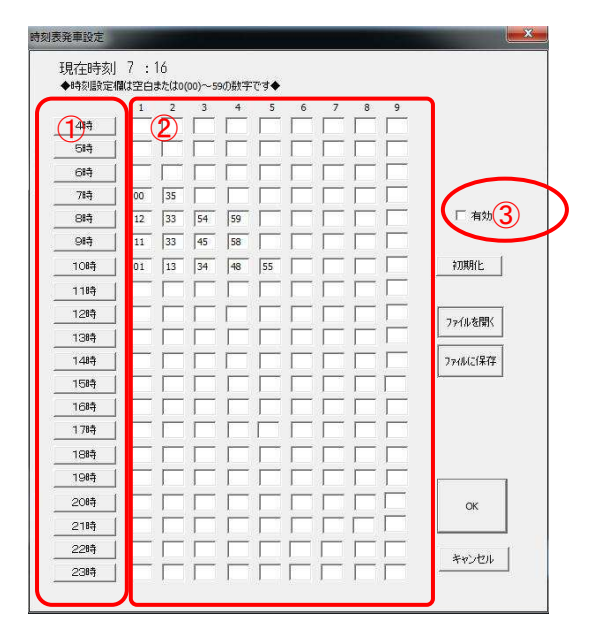

## 表示されるダイアログの操作

#### 発車時刻の入力

時刻の入力は各時間帯に最大9時刻まで設定できます。 ※時刻設定の間隔はその時のファイルの自動運転に要する時間以上である必要があります。

#### 自動運転ファイル名の入力

時刻を入力後、①の時間帯のボタンをクリックすると、次のダイアログが表示されます。入力した時刻に 対応する自動運転ファイル名を入力します。時刻が入力されていないフィールドはグレー表示となり自動 運転ファイル名を入力することはできません。

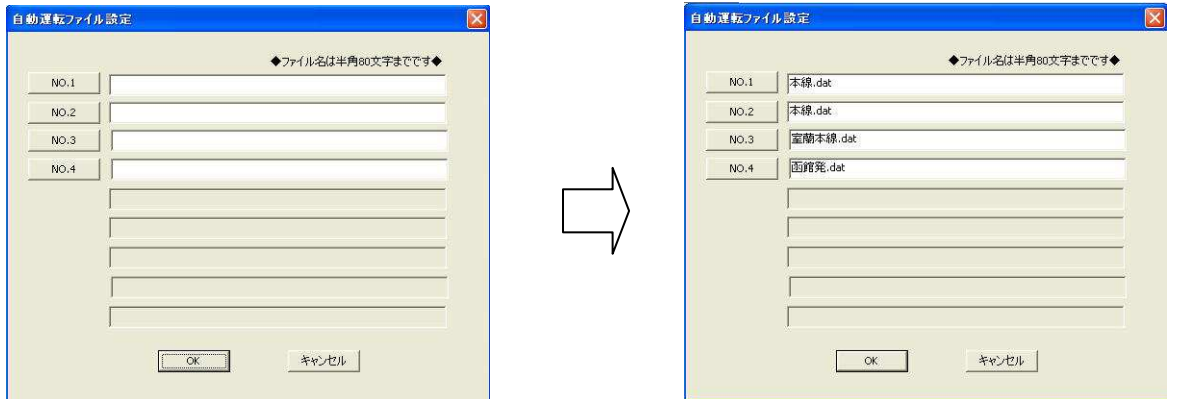

 図の例では、8時台で4つの発車時刻が設定されていますので、これに対応して4つの自動運転ファイ ル名を入力できます。入力可能な No.1~No.4 までのボタンを順にクリックして表示されるダイアログから 自動運転ファイルを選択して設定します。ファイル名が設定されないと自動運転は行なわれません。

### [有効] チェックの確認

設定した発車時刻を有効にするには③[有効]をチェックします。

#### 時刻表設定ファイルの保存

設定した発車時刻表はファイルとして保存できます。保存はダイアログ画面の「ファイルを保存] をクリッ クします。保存したファイルを開く場合は [ファイルを開く] ボタンをクリックし、表示されたダイアログから 目的のファイルを選択します。ファイルの拡張子は.xxx.jku です。

※[発車時刻予約]の設定で 有効 がチェックされている場合、本設定(時刻表発車設定)は有効になりま せん。有効にするには[発車時刻予約]の設定で 有効 チェックを解除してから再度設定して下さい。 [発車時刻予約]の設定が有効な状態では[時刻表発車設定]は無効です。

※[自動運転繰り返し設定]で複数のファイル名(PlayFile2 以降)が設定されいると時刻表設定はできま せん。この場合 PlayFile2 以降のファイル名を削除してください。

## 機能説明 メニュー 【効果音】

効果音はパソコン内蔵のスピーカや外部と接続したスピーカから発音します。また WAVE 形式では車両走行 に同調した効果音(気動車などのエンジン音等)として付加できます。

#### 効果音確認

効果音表示エリアに設定されている効果音を確認しながら運転操作ができます。メニューから[効果音] →[効果音確認]を選択すると <mark>効果音確認</mark> 表示がエリア上部に表示されます。表示されている'KEY1' ~'KEY7'の効果音名(緑のバー)をマウス(左クリック)またはキー<1>~<7>で選択すると対応する効果 音が流れます。再度同様の操作をするか、<ESC>キーを押すと効果音は停止します。効果音終了後自 動的に表示が戻ります。手動運転Ⅱでは効果音を聞きながら手動運転ができます。

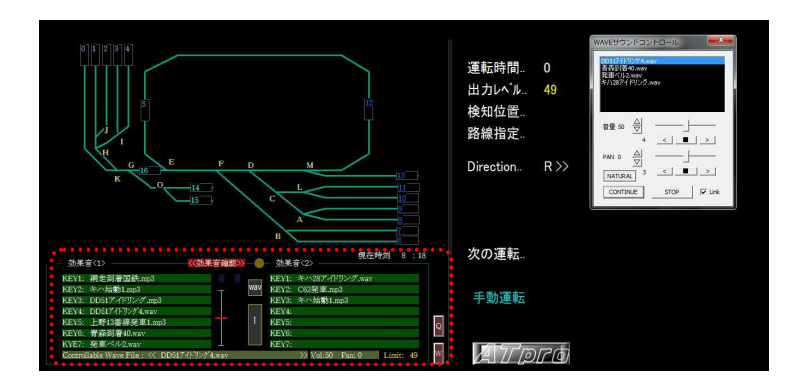

また、効果音表示エリア内の WAV ボタンを選択することで WAV サウンドダイアログが表示され、出力 レベルに同調した効果音再生(車両走行音等)が可能になります。

## 効果音消去

設定した全ての効果音ファイル表示を消去します。ファイル単位で消去する場合は効果音表示エリアか ら対象をマウス右クリックで選択し消去します。

## 効果音時間設定

 効果音の再生時間を設定することができます。メニューから[効果音]→ [効果音時間設定]を選択すると次のダイアログが表示されます。設定範 囲は秒単位で 30~600 です。効果音再生中であっても設定時間に達する と自動的に終了します。

再生途中で停止させる場合、いずれかの効果音表示バーをクリックする か<ESC>キーを押します

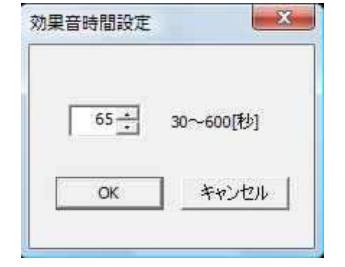

#### 効果音ファイル移動操作

効果音ファイルの移動をフォルダ単位で行うことができます。

make'フォルダにある全ての効果音をファイル単位で ' sound' フォルダに移動する

メニューから[効果音]→[効果音ファイル移動]→ [→ <sound>]を選択すると'make'フォルダ内にある効果

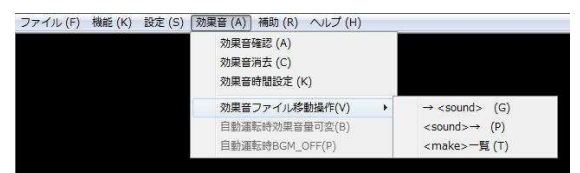

音格納フォルダ名が表示されます。目的のフォルダを選択するフォルダ内にある効果音ファイルを全 て'sound'フォルダに移動できます。

#### 'sound'フォルダから'make'フォルダへの移動

メニューから[効果音]->[効果音ファイル移動]->[<sound>->]を選択します。フォルダ名を指定して OK を クリックします。

#### "make"一覧

"make"フォルダ内のフォルダを選択し、ファイルを一覧表示します。

## **SL** ドラフト音設定

SL ドラフト音を車両出力に同調して再生(WAVE 効果音)する場合の開始出力レベルとスイープ速度を設定 できます。 **GINSTNAME** 

#### 開始出力レベル

ドラフト音を開始する出力レベル(車両が動き始めるタイミング で)を設定できます。 設定範囲は 1~30 です。

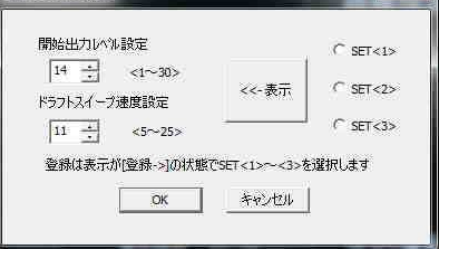

#### ドラフトスイープ速度設定と記憶

ドラフト音のスィープ速度を設定できます。設定範囲は 5~25 です。

これらの値は SET<1>~SET<3>まで3種類記憶できます。

設定手順は開始出力レベル設定とドラフトスィープ速度設定の値を設定し、その後'<<-表示' ボタンをクリ ック後、SET<1>~SET<3>の何れかのボタンを選択します。

#### 効果音サウンドの作成編集

効果音使用に当たっては、ご利用者様が録音編集ソフトを使用して作成頂く必要があります。

作成に当たり、推奨するフリーツールとして以下がネットで公開されています。

"WAVE EDITOR" : MP3,WAVE 形式ファイルの音量調整や付けたし、切り取りができます。

"MooO ボイス録音": PC 上で流れるサウンドを MP3,または WAVE 形式で録音できます。

"sampchg" : WAVE 形式のサンプリング周波数を自在に変更できます。

 **ATpro** の WAVE 音は 44.1KHz 再生が基本ですので、これより小さく(例えば 32KHz 等)すると再生速度は速くなります。大きく(例えば 48KHz 等)すると再生速 度は遅くなくります。車両の特性に合わせて設定するとリアル感が増します。

その他、"Audacity"、"SoundEngine"などがあります。

## 機能説明 メニュー 【補助】

表示されているレイアウト図のファイル名、効果音グループファイル名、自動運転ファイル名表示、レイアウト 作成ツール'ATproLM'の起動などを行います。

## レイアウト図ファイル名

画面上に表示されているレイアウト図のファイル名を表示します。

## 効果音ファイル名

効果音表示エリアに表示されている効果音がグループファイルとして保存されている場合、効果音グル ープファイル名を表示します。

## 自動運転ファイル名

現在開いている自動運転ファイル名を表示します。

### レイアウト図作成ツール[**ATproLM**]

**ATpro** をセットアップした後、フォルダ内にレイアウト図作成ツール'ATproLM'がインストールされま す。'ATproLM'を使用することで実際のレイアウトを図化し、レイアウト図ファイルとして保存できます。 レイアウト図に路線セレクトシンボルを含めることでマウスまたはキー操作により電動ポイント操作が可 能になります。本メニュー操作により、アプリケーション'TrainCont'は終了し、続いて、'ATproLM'が起 動します。'TrainCont'は強制終了しますので必要なデータはファイルに保存してください。機能(詳細は 「ATproLM 解説編」を参照)

## WAVE 音増減設定

WAVE サウンド発音時に音量(Vol)と左右音量バランス(Pan)の自動増減変 化量を設定します。設定範囲は0~5で値が大きいほど音量変化は遅くな ります。デフォルトです。これらの値は効果音確認モード及び予行運転で有 効になります。

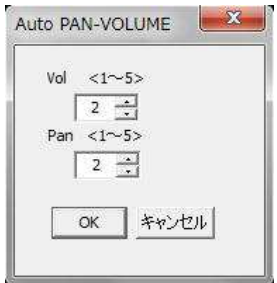

#### TABLET\_MODE

Windows タブレットやタッチパネル機能付きのパソコンではパネルタッチによ り車両の出力レベルと走行方向の操作ができます。(「パネルタッチ操作」 を参照)

# 機能説明 【ヘルプ】

## **ATpro** 利用設定

**ATpro** ユニットとアプリケーション'TrainCont'間で ID 確認が行われます。ご購入いただきました **ATpro** ユニット以外を使用したご利用では通常できませんが、本設定を利用することでご使用中のパソコンと他 の**ATpro**ユニットとの接続が一時的に可能になります。ご購入頂いた**ATpro**ユニットと接続後、確認(エラ ーメッセージが表示されない)後、ニューから[ヘルプ]→[ATpro 利用設定]を選択することで、その当日に 限り、他の **ATpro** ユニットの利用が可能になります。 他のユニットを利用する際には通信設定(COM ボ ード設定)の確認、変更が必要になります。

## TrainCont のバージョン

お使いの"TrainCont"アプリのバージョンをダイアログで表示します。

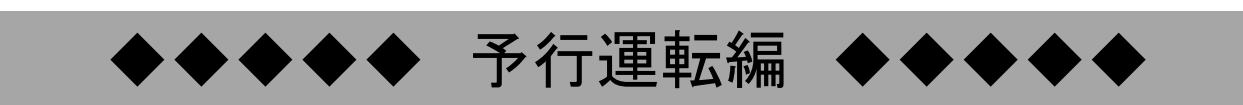

# 予行運転

予行運転を行うことで自動運転に必要なデータ(ファイル)を作成します。作成したデータは自動運転ファイル (拡張子.dat)として保存できます。自動運転ファイルに含まれるデータには予行運転時の車両操作(出力レベ ル、方向)、電動ポイント、効果音、その他の情報を含みます。予行運転及び自動運転では車両1編成の運転 がコントロール可能です。複数の車両編成の同時運転には対応していません。

## 予行運転の準備

#### 車両および車両センサの設置とケーブルの接続

・使用する編成車両をレイアウトの開始位置にセットします。

 ・車両センサをレイアウトにセットし、**ATpro** ユニットに接続した中間ケーブルコネクタと接続します。車 両センサの設置方法については、「車両センサ設置方法」を参照ください。

・電動ポイントを使用する場合は中間ケーブルコネクタに電動ポイントフィーダを接続します。

・**ATpro** ユニットとパソコンを同梱の USB ケーブルで接続します。接続後 COM ポートが正しく設定されて いることを確認してください。

・同梱の AC 電源アダプタを **ATpro** ユニットに接続します。

があります。この場合、窓のカーテンなどで遮光してください。

#### 車両センサの作動確認

設置した車両センサに指を近づけて動作を確認します。**ATpro** ユニットのインジケータ(緑色)が点灯す れば動作 OK です。点灯しない場合、コネクタの接続を確認してください。 また直射日光など強い光が車両センサに当たると、常に検知状態になりインジケータが点灯することが

#### レイアウト図作成の確認

電動ポイントの作動には、レイアウト図を作成し'TrainCont'画面に表示する必要があります。レイアウ ト図作成ツール'ATproLM'を使用し、ご利用のレイアウトに合わせてレイアウト図を作成してください。既 に作成済みの場合は必要ありません。

#### レイアウト図の表示

レイアウト図作成ツール'ATproLM'で作成したレイアウト図を開きます。メニューから[ファイル]→[レイ アウト図を開く]をクリックし、表示されたダイアログボックスから対象のレイアウト図ファイル(拡張 子.lmn)を選択します。

※電動ポイント操作の必要がない場合、レイアウト図表示は任意です。

#### 電動ポイントの動作確認

**ATpro** ユニットと電動ポイントが中間ケーブルを通して接続されていることを確認します。確認 後、'TrainCont'画面のレイアウト図に含まれる路線セレクトシンボルをマウスで左クリックします。設定 通り電動ポイントが動作することを確認します。電動ポイント動作中は **ATpro** ユニットの'ポイント'インジ ケータ(緑色)が点灯します。 設定通りに動作しない場合は、コネクタの接続を確認し、必要に応じ て'ATproLM'を使用しポイント動作を再設定します。

## 効果音の設定

#### 個々に読み出す場合

効果音を付加するには、サウンドファイル(拡張子が.wav または.mp3)がパソコンの所定フォルダ <c:\ATproPJ\sound>にあることを確認します。

効果音表示エリア内の左右の'KEY1'~'KEY7'のいずれかの緑色バーをマウスでクリックすると、ダイ アログが起動します。フォルダ内にある効果音ファイル名が表示され、必要なファイルを選択します。選 択したファイルは画面の緑バーに効果音ファイル名として表示されます。効果音は14個×3ページで最 大42個の設定が可能です。予行運転時に車両走行に合わせた任意のタイミングで付加できます。ペー ジを切り替える場合は 1~3 の切り替えボタンをマウスクリックします。これらは自動運転データとして保 存できます。

#### 効果音グループファイルを利用する

既に作成済みの効果音グループファイル(拡張子.tos)があれば、これを開きます。メニューから[ファイ ル]→[効果音グループファイルを開く]を選択すると、効果音表示エリアにサウンドファイル名がセットさ れます。

#### 効果音の確認

事前に効果音を確認する場合、「効果音を確認する」の手順を参照。

#### ※効果音使用時の注意

既存のサウンドを効果音としてご利用の際は、著作権法に基づき、個人での使用のみが許可されます。

## 予行運転を開始する

メニューから[機能]→[予行運転開始]を選択すると予行運転がスタートします。1回の運転で最大約1時間の 連続運転が可能です。予行運転開始後、'運転時間'表示部に 0~3600 まで概略秒単位でカウントが始まり ます。3600 を超えると予行運転は停止し、手動運転Ⅱの画面に変わります。

#### 予行運転開始

#### マウスで車両出力レベルを調節する

マウスホイールを回転しながら車両出力レベルを調節します。外側に回すと出力は上がり、手前に回すと 出力は下がります。スタート時点の出力は「最低出力設定]で設定した値(初期値は 0)となります。 出力 値の範囲は下限設定値~上限設定値で、画面右側の '出力レベル' 表示に数値が表示されます。

#### キーで車両出力レベルを調節する

マウスの他、キー操作により車両への出力レベルを調節することができます。く↑>、く↓>、く / >、く\> の各キーを使用して出力調節ができます。(「キー操作機能一覧」参照)。 ※キーボードの種類により表示が異なる場合があります。

#### 車両の走行方向を操作する

運転車両の走行方向切り替えはマウスの左または右クリック操作で行います。キー入力からの操作も可 能です(「キー操作機能一覧」参照)。またマウスの左右ボタンと車両進行方向との対応付けを設定できま す。手動運転Ⅱ編「マウスによる車両運転操作」を参照。

#### 車両を自動加減速する

手動操作Ⅱの「車両の自動加減速」を参照。

#### 路線セレクトシンボルを選択してポイントを操作する

レイアウト図に含まれる路線セレクトシンボルを選択すると、'ATproLM'での設定(切り替え方向と作動 順序)に従い、一つまたは複数の電動ポイントが連続して作動します。ポイント作動中は、画面情報表示 エリアの '路線指定'部に選択した路線セレクトシンボルの番号が表示されます。

※複数の車両編成をポイント切り換えで走行させる場合は、選択式電動ポイントをご使用いただく必要 があります。また選択式電動ポイントの切り替え動作中に待機している車両の不要な走行が発生するこ とがあますので、電動ポイントの作動順序設定には留意が必要です。

#### 効果音を付加する

車両走行中任意のタイミングで効果音を付加できます。効果音はパソコンのスピーカから発音し30~6 00秒の間で時間設定が可能です。効果音が設定時間を超えると自動的に停止します。効果音の選択 はマウスまたはキー操作で行います。停止する場合は再度同様の操作を行います。

'KEY1'~'KEY7'には効果音<1>列と効果音<2>列があり、マウスまたは<TAB>キーを使用して選択しま す。

## 走行車両変更時のリセット

予行運転時に出力レベルが26以下になると画面右下 Train Change (fl) のボタンが表示されま す。選択式電動ポイントを切り換えて走行車両編成を変えるタイミングで、本ボタンを選択すると自動運 転時のオーバランやショートストップを低減できる場合があります。予行運転以外は本操作の必要はあ りません。

### 無線式マウス、キーボード利用について

無線式マウスを使用すると、電波が届く範囲で車両を遠隔操作することができます。無線式のキーボー ドについても同様です。

#### 経過時間の記憶

予行運転中、任意のタイミング(例えば車両がホームなどで停車している状態など)で 'CheckPoint'表 示部(文字上)をマウスクリックするかまたは<F6>キーを押すことにより、その時点の車両走行位置の経 過時間を記憶します。本機能は予行運転を一旦終了し、再度'CheckPoint'位置(経過時間)まで遡って、 その位置から再び予行運転をやり直す場合などに有効です。(「予行運転を再開する」を参照)。

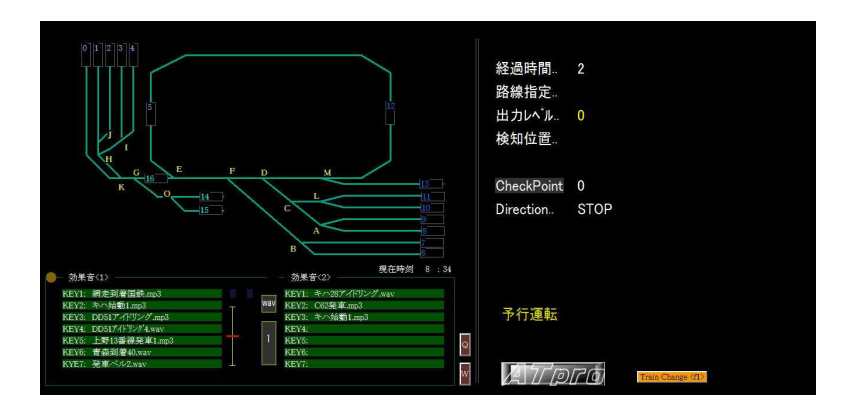

## 予行運転の情報表示

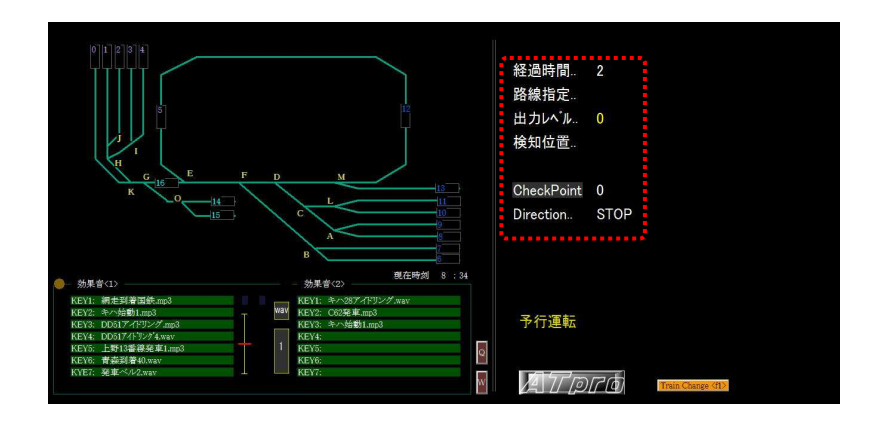

#### 経過時間

 予行運転開始直後からの経過時間を概略秒単位で表示します。1回の予行運転時間は最大約1時間 (運転時間カウント 3600 まで)です。作成したデータは自動運転ファイルとして保存します。3600 を超え ると、予行運転は自動的に終了し、手動運転Ⅱに移行します。

#### 路線指定

 レイアウト図に含まれる路線セレクトシンボルをマウスで選択すると対応する番号(1~40)が右側に表示 されます。

#### 検知位置

 走行中の車両を検知した車両センサ番号が表示されます。複数の車両センサが走行中の車両を同時に 検知すると 'DBL' が表示され、不検知状態となります。車両センサを効率的に使用する為'DBL' が 表示されないよう車両編成長を考慮した車両センサの配置間隔を設定してください。(「レイアウトにおけ る車両センサ設置例 」を参照)。

#### 効果音時間

 効果音表示エリアに表示される効果音表示バー(緑色)を選択した後、効果音発音中の時間を秒単位で 表示します。

#### **CheckPoint**

マウスクリックにより、その時点の予行運転中の経過時間を記憶し表示します。(「経過時間の記憶」 を 参照)

#### **Direction..**

車両の走行方向識別する為に 'R>>' または '<<L' で表示します。実際の車両走行方向ではありま せん。

## 予行運転を終了する

## 手 順

予行運転の終了は、メニューから[機能]→[予行運転終了]を選択するか<ESC>キーを押します。終了後 は手動運転Ⅱの画面になります。予行運転で作成したデータは自動運転ファイル(拡張子 xxx.dat)とし て保存し、自動運転時に使用します。ファイルに保存しない場合でも、続けて自動運転に移行できます が、繰り返し運転や時刻表運転等の機能を使用することはできません。作成したデータは保存するよう にして下さい。'TrainCont'を終了すると作成したデータは破棄されます。

## 予行運転を再開する

予行運転終了後、記憶した直前の'CheckPoint'、または予行運転終了時点から新たに予行運転を開始し ることにより、新たなデータが付加されます。

#### 手 順

予行運転終了後、手動操作Ⅱの画面に変わります。ニューから「機能]→[予行運再開]を選択すると、次 のダイアログが表示されます。

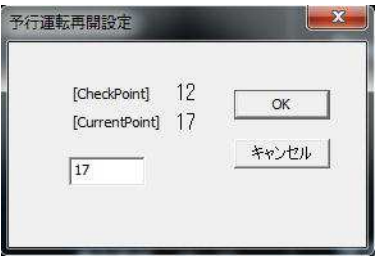

#### [CheckPoint]

予行運転時に'CheckPoint'をクリックした時点の経過時間を表示します。この場合対象の車両をその位 置まで戻してから予行運転を再開します。

#### [CurrentPoint]

予行運転終了時点の経過時間を表示します。車両位置と整合した値をフィールドに入力し、OK を選択し ます。続けて再開する場合はそのまま OK を押します。それ以外の値を入力するとデータ構成が壊れま すので注意してください。OK を選択後、予行運転が再開します。

# 予行運転時の留意点

車両センサについて

- ・「車両センサ設置時の留意事項」を参照し、車両センサが設置されていることを確認してくださ い。
- ・予行運転中、車両センサが車両を検知している状態での停止は避け、通過さてください。
- ・車両センサの誤検知を防ぐため、予行運転(自動運転含め)中は走行車両以外の物体を近づけな いでください。
- ・車両センサに直射日光が当たらないよう設置してください。直射日光が当たりますとセンサが常に検知 状態になり、通過車両を検知できない場合があります。

## 短絡発生時の対処

予行運転中、脱線などにより短絡や過負荷状態(動力車両の負荷大による過電流)を検知すると、 **ATpro** ユニットは出力を自動停止し、カウントは保留状態になります。同時に過負荷インジケータ(赤色) が点滅し画面には'OVER'が表示されます。この場合、次の手順で対処してください。

## 手順 1

短絡要因を除去します。次にスペース キーを押すと短絡検知状態は解除され、'OVER' 表示は消 えます。同時に **ATpro** ユニットの過負荷インジケータ点滅が解除されます。(短絡状態が取り除かれ てない場合は再度表示されます)

#### 手順 2

'OVER'表示が消えていることを確認後、<ESC>キーを押し、予行運転を一旦解除します。 ※OVER'が表示されている状態で、電動ポイントの操作は可能ですがデータには反映されません。 ※<STOP>キーを押すことで、一時保留状態を解除し、継続します。

## 予行行運転を継続する場合

メニューから[機能]→[予行運転再開]を選択すると予行運転を再開し経過時間のカウントが再開しま す。

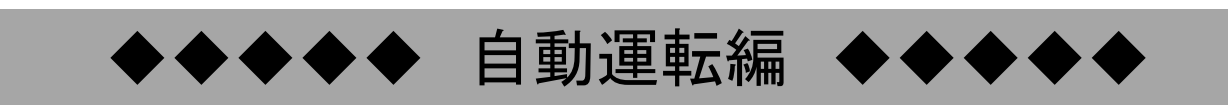

## 自動運転

Ĵ

予行運転で作成した自動運転データ(ファイル)を使用して自動運転を行います。

#### **ATpro** 自動運転機能の特徴

・動力車を含むお手持ちの車両(DCC 車両は除く)をそのまま使用できます。但しインサイドギャ式動力車 などスムーズな走行ができないものについては、自動運転に適さない場合があります。

- ・車両センサーを配置することにより固定式、組み立て式レイアウトを問わず自動運転が実現できます。 ・HO ゲージ、N ゲージいずれにも対応しています。(Z ゲージは不可)
- ・複数の電動ポイントを設定順に従って駆動することができます。選択式の電動ポイントを使うことで車 両を交換しながら自動運転ができます。複数車両の同時自動運転は出来ません。
- ・警笛、駅のアナウンス、ブレーキ音、BGM、車両走行音など様々な効果音を任意のタイミングで組み込 むことがでます。 (効果音は使用者ご自身で用意頂く必要があります) ・発車時刻表による自動運転も可能です。

### 自動運転開始の手順

#### 編成車両(複数含む)を予行運転開始時と同じ位置、状態にセットする

予行運転で使用した編成車両(複数含む)を同じスタート位置にセットします。位置の精度は厳密である 必要はありません。

※車両センサが車両を検知している状態でのセットは行わないでください。

#### 車両センサの設置・動作の確認

- ・ 車両センサは予行運転と同じ位置、状態(車両が検知できる)にセットされていることを確認する。
- ・ 指や手をかざして動作を確認する。
- ・ 直射日光などで誤検知していないことを確認する(常にインジケータが点灯している状態)。

## 自動運転ファイルを開く

メニューから[ファイル]→[自動運転ファイルを開く]を選択し、対象の自動運転ファイル(xxx.dat)を開くと、 レイアウト図を含む自動運転データを読み込みます。効果音がある場合はファイル名が効果音表示エリ アに表示されます。

#### 繰り返し回数の入力

手動操作Ⅱの画面メニューから[機能]→[自動運転繰り返し設定]を選択し、表示されたダイアログから 繰り返し回数をフィールドに入力します。入力可能な数値は 1~100 です(手動操作編 「自動運転繰り返 し設定」を参照)。自動運転を1回のみ行う場合は本設定の必要はありません。

※ 繰り返し回数の設定を使用する場合、保存済みの自動運転ファイルを開く必要があります。予行運 転終了後、必ずファイル保存してください。

## 複数の自動運転ファイルを組み合わせて実行する

繰り返し回数設定は、PlayFile1~PlayFile4 の順で最大4つの自動運転ファイルを一組として、100 回ま で繰り返し設定が可能です(手動操作編 「自動運転繰り返し設定」を参照)。'PlayFile1'は、既に読み込 まれている自動運転ファイル名が表示され、ダイアログからの変更はできません。

## 運転時刻を設定する

運転開始時刻を設定することができます。手動操作Ⅱの画面メニューから[設定]→[運転時刻設定]→ 「発車時刻予約]を選択します。(手動操作編「運転時刻設定」を参照)設定した時刻がパソコンのローカ ル時刻と一致すると自動運転がスタートします。

## 時刻表発車設定

発車時刻表を作成することにより、分単位で運転開始時刻を設定することができます。設定は自動運転 ファイル毎に行います。手動操作Ⅱの画面ニューから[設定]→[運転時刻設定]→[時刻表発車設定]を 選択し、表示されたダイアログのフィールドに分単位で発車時刻を入力します。(「時刻表発車設定」を参 照)。

※「発車時刻予約」 が有効な状態においては、「時刻表発車設定」は無効です。「時刻表発車設定」を 有効にする場合は、発車時刻予約 を無効([有効]チェックを外す)にしてください。

### 自動運転の開始

メニューから[機能]→[自動運転開始]を選択すると自動運転が開始します。

## 自動運転の情報表示

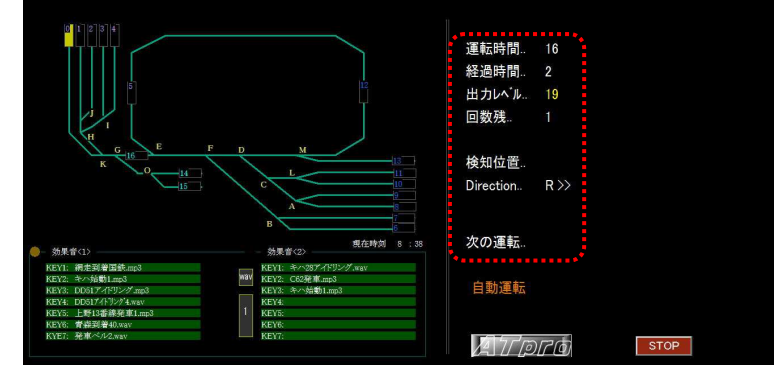

自動運転では画面右側の表示エリア(赤枠内)に以下の情報が表示されます。

#### 運転時間

自動運転時間の累積時間を概略秒単位で表示します。

#### 経過時間

自動運転開始からの経過時間を概略秒単位で表示します。運転時間と経過時間が一致した時点で自動 運転は終了し、手動操作Ⅱに移ります。

## 出力レベル

マウスやキー操作により出力レベルを下限設定値~上限設定値の間で表示します。

#### 回数残

設定した自動運転の繰り返し回数残を表示します。

#### **Direction**

車両の走行方向識別を R>> または <<L で表示します。

## 次の運転

#### 「発車時刻予約」または「時刻表発車設定」

が設定されている場合、手動運転Ⅱの画面 で'次の運転' 開始時刻が画面に表示され ます。左側にはパソコンのローカル時刻が表 示されます。ローカル時刻と一致すると自動 運転が始まります。

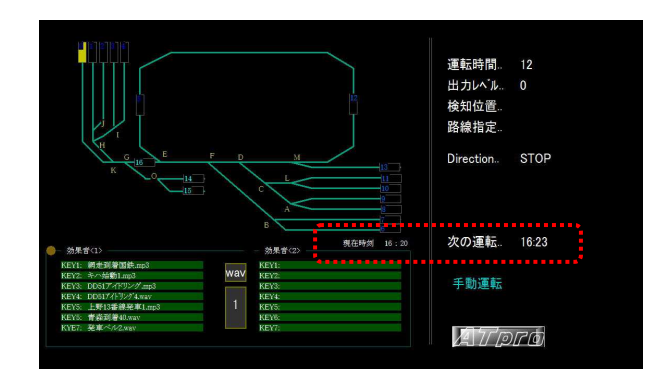

## 自動運転時のマニュアル修正操作

#### オーバランまたはショートストップ時のマニュアル修正

自動運転は予行運転で作成したデータを使用することにより車両の動きを再現しますが、様々な要因 (気温や湿度、車両のメカニカル的な負荷の変動など)で車両位置に差異が生じます。この場合<F3>キ ー または<F4>キーまたは<Shift>キー + マウスホイールを使用して一時的に車両の動きをマニュアル で修正することができます。例えばホームで停車する際オーバランやショートストップが予測とれる場合 に、<F3>または<F4>キーを使用して出力を修正します。

#### キーによる修正

<F4>キーを押す毎にその時点から出力レベルが約2秒間維持さます。

#### <F3>キー

F3 キーを押す毎に出力レベルが約2秒間出力が 0 状態になります。

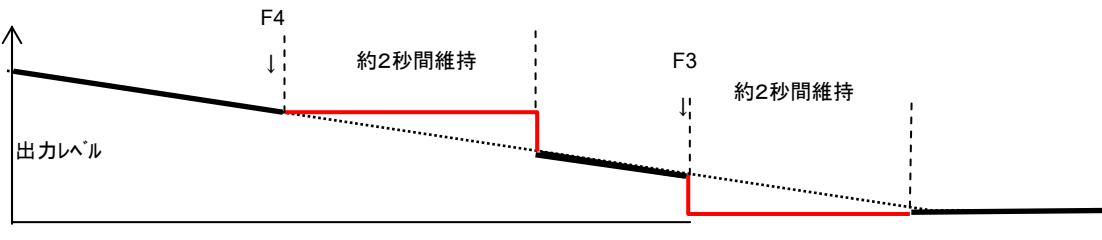

自動運転データ ⇒

なお、本機能を使用すると使用中の自動運転データが修正され、自動運転終了後にファイルとして保存 するか否かを選択するメッセージが表示されます。修正されたものを保存する場合 OK を選択します。

#### <Shift>キー + マウスホイールによるマニュアル修正

<Shift>キーを押しながらマウスホイールを前後に回転することで、自動運転中の速度を調整できます。 調整が行われると、自動運転終了後に修正ファイル保存要否メッセージが表示されます。以降、修正さ れた内容が自動運転に反映されます。メニュー[効果音]→[メニュー[自動運転時効果音量可変]が設定 されている場合本機能は無効です。

#### 自動運転時効果音可変

自動運転時にメニューから[効果音]→[自動運転時効果音量可変]を選択するとマウスホイールの操作 により走行音(WAVE サウンドコントロールダイアログで表示される.wav 形式)の音量を可変操作すること ができます。(例えば車両が遠くの場合走行音量を下げ、近づくと音量を高めるなど)解除はメニューを再 度選択します。本操作では自動運転終了時に、変更された音量でファイル保存するか否かをダイアログ 表示から選択できます。

#### 自動運転時 **BGM\_OFF**

自動運転時、メニューから[**効果音]→[自動運転時 BGM OFF]**を選択すると、予行運転中選択した BGM は再生されません。

## 短絡時の対処

自動運転中に脱線などによる短絡(ショート)が発生すると、自動検知により出力を停止します。同時に '経過時間'のカウントが止まり、自動運転画面は保持したまま '検知位置'に 'OVER' が表示されま す。

## 短絡からの復帰手順

短絡の原因を除去した後、<SPACE>キーを押すか画面上の'STOP'ボタンをクリックと、'Direction'表 示は 'OVER'から 'STOP'に変わり手動運転Ⅱの画面に移行します。自動運転を再開する場合はメニ ューから[機能]→[自動運転再開]を選択します。

## 自動運転から予行運転への移行

自動運転の途中で予行運転に切り替えることができます。一度作成した自動運転データを任意の位置 から、新たに作成し直する場合に有効です。

#### 操作手順

メニューから[機能]→[予行運転に移行]をマウスで選択、または キー操作で<T>を押します。表示された右のダイアログで OK を 選択すると、その時点から予行運転に切り替わります。それまで の自動運転データは保持されます。予行運転終了後は、自動運 転ファイルとして再度保存して下さい。

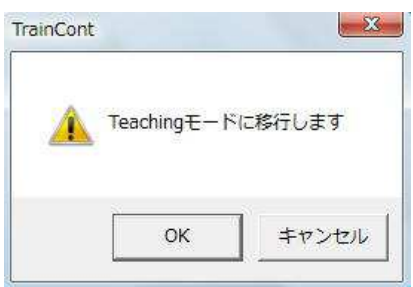

※注 走行車両が車両センサを通過している間は本操作を行わないでください。

## 自動運転を中断、終了する

'経過時間'が'運転時間'と一致した時点で自動運転は終了します。途中で自動運転を中断あるいは終 了する場合は、メニューから[機能]→[自動運転終了]を選択するか<SPACE>または<ESC>キーを押しま す。

### 自動運転を再開する

自動運転を中断した場合、再びその時点から再開することがで きます。メニューから[機能]→[自動運転再開]を選択すると、以 下のダイアログが表示されます。フィールドには自動運転を中断 した時点の経過時間が表示されます。

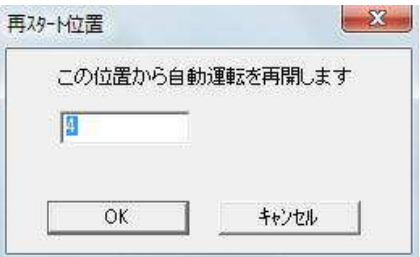

## **SOUND** 編集運転

自動運転中、付加したサウンド(WAVE 形式または MP3 形式)の編集や追加を行い、自動運転ファイル を更新保存することができます。(詳細は 機能 メニュー【機能】参照)

## 自動運転をトラブルなく行うために

#### 集電車輪及びレールのクリーニング

レールや集電車輪の汚れは自動運転の妨げ要因となります。トラブルなく楽しむために車輪及びレール のクリーニングは適時行って下さい。

## 走行車両のならし運転

予行運転並びに自動運転を行う前に、数分程度ならし運転を行うと自動運転時の再現性が高まります。

# 車両センサー設置の際の留意事項

自動運転を行う上で、車両センサの設置は必須です。車両センサの設置方法、設置位置、設置数、設置場所 などが自動運転を上手く行うポイントになります。

車両センサはレイアウトのレールサイドに置き、通過する車両を検知します。

## 車両と車両センサーの推奨設定位置関係

## 高さ位置の設定

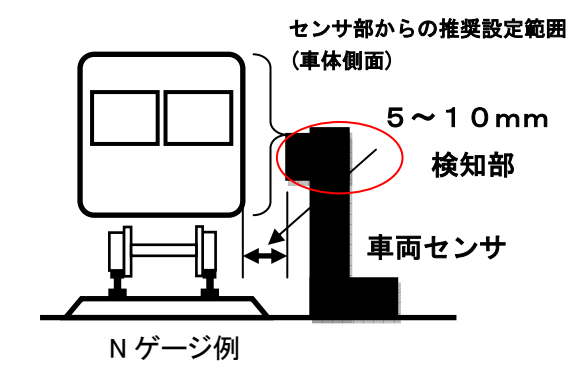

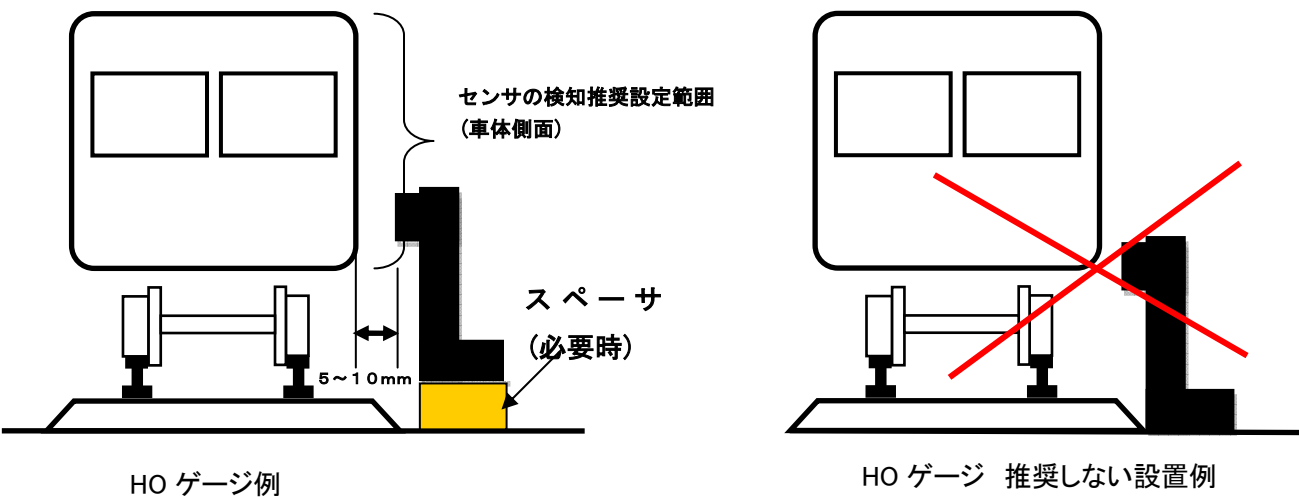

車両センサが車両を確実に検知するためにセンサ検知部を車体側面に当たる様に設置します。HO ゲ ージでは車両センサ部が車体に掛からないことがありますので、その場合適当なスペーサをご用意頂き、 高さの調節を行って下さい。

## 車両センサの設置方法

車両センサは走行中の車両を検知し、その情報は自動運転データに反映されます。この為レイアウトに おけるセンサの設置位置や設置間隔(複数個の場合)は、自動運転の再現性に影響します。従って「車 両センサ設置例」を参考に、実際のレイアウト環境(大きさや勾配の有無、車両編成長やポイトンの数な ど)を考慮して配置します。

#### 車両センサの設置間隔

車両センサを複数設置する場合、目安として設置間隔の最小距離は 最大車両編成長の2倍程度 とし てください。設置間隔、設置位置はレイアウトの大きさやポイント配置等により考慮が必要です。平坦な レイアウトでは通常2~7 メートル程度が目安です。またセンサの設置数が多ければ自動運転の再現性 が高まるわけではありません。

## 直射日光の影響について

車両センサは非接触タイプの光センサを使用しています。この為屋外や直射日光下でのご使用は誤検 知発生の原因となりますので避けて下さい。誤検知が発生すると所望の自動運転を行うことができませ ん。また屋内であっても窓を通して直射日光が差し込むような状況下では同様に誤検知が生じることが あります。この場合**直射日光をカーテンなどで遮断する**などの対策が効果的です。

※車両センサが誤検知すると、車両が無い状態でも **ATpro** ユニットの緑色のインジケータが点灯しま す。

## コンテナ貨物車両ご使用時の制限

コンテナ貨物車両をご使用の場合、搭載コンテナの空間隔が散在(例えば 1 車両に1個~2個程度搭載 している状態)している場合などでは、車両センサ検知のタイミングで自動運転に支障が出ることがあり ます。

## 車両センサ検知状態での停止について

予行運転中、車両センサが検知している間は車両を止めないでください(通過させてください)。自動運転 に支障が生じる場合があります。

## レイアウトにおける車両センサ設置例

車両センサの配置は自動運転の再現性に影響します。下図の例を参考に設置してください。 ※車両センサの設置数を増やすことが自動運転時の再現性向上につながるわけではありません。

## 平坦なレイアウトでの設置例

センサの設置間隔は車両編成長に従って設定しますが、平坦路では 2~7m 程度が目安です。

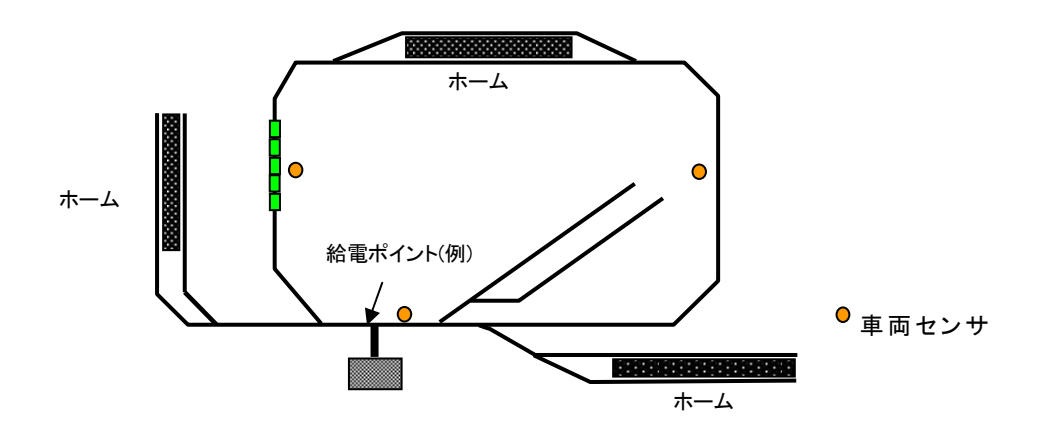

## 傾斜があるレイアウトでの設置例

レイアウト内に傾斜がある場合には、車両センサを傾斜の始点、終点付近に設置すると効果的です。例 えば停車位置でのオーバランやショートストップの発生を少なくできます。

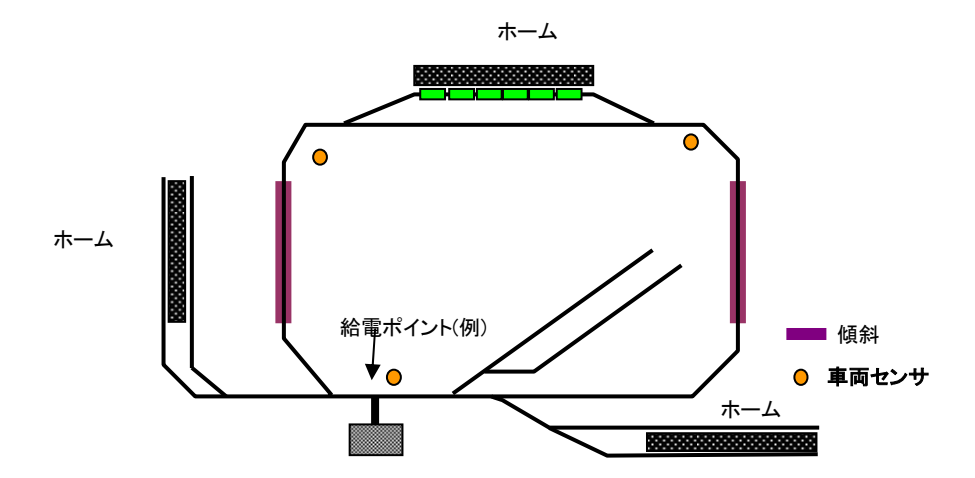

単純なループレイアウトの場合の設置例

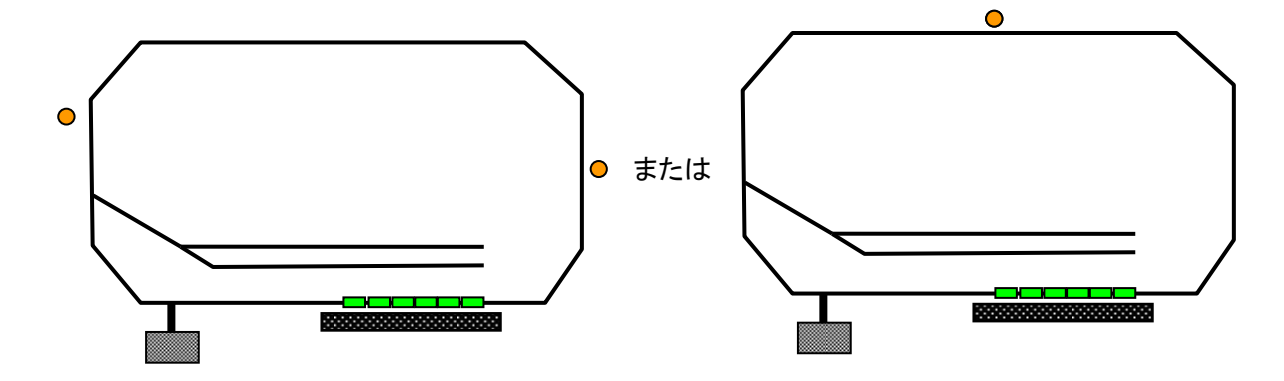

## 島型ホームがある往復自動運転を想定した設置例

次の例では二つのポイントの間にホームがあり、ホームでの停車を考慮した配置です。

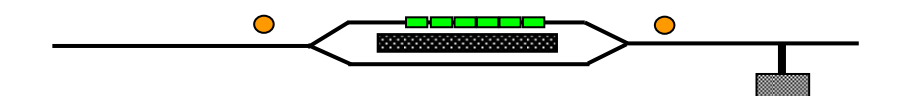

## 直線レールエンド間の自動往復運転を想定した設置例

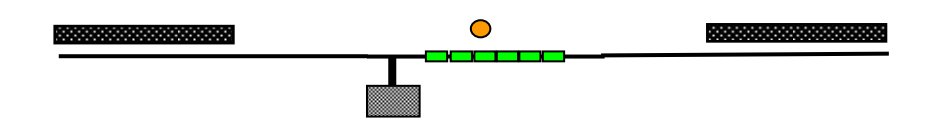

## 電動ポイント**(**選択式**)**がある場合の効果的な車両センサ設置例

(1)ホーム A~B 区間が比較的短い場合

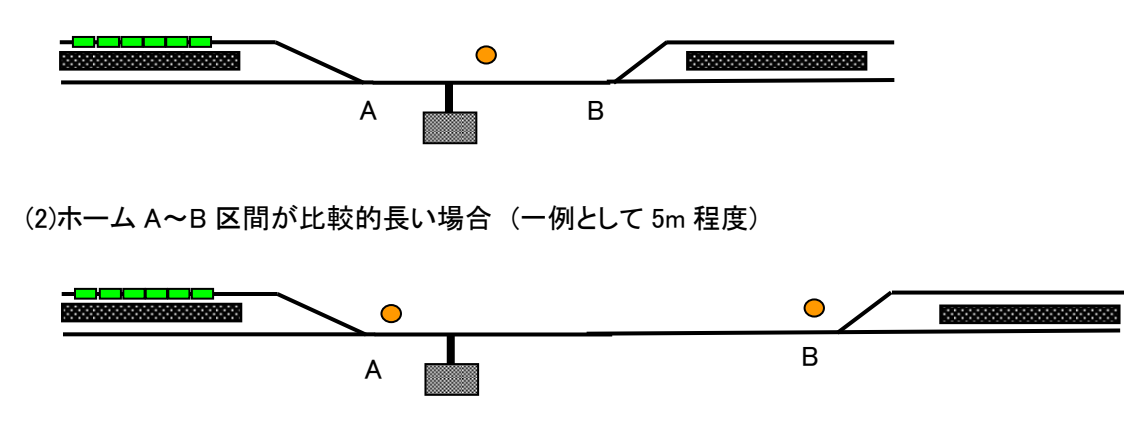

下記の設置例では車両センサを4つ使用しますので使用効率的に推奨しません。

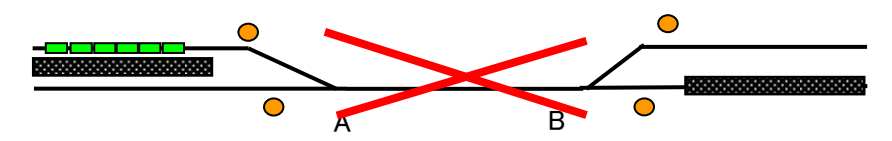

クロスポイントが混在するループレイアウト例

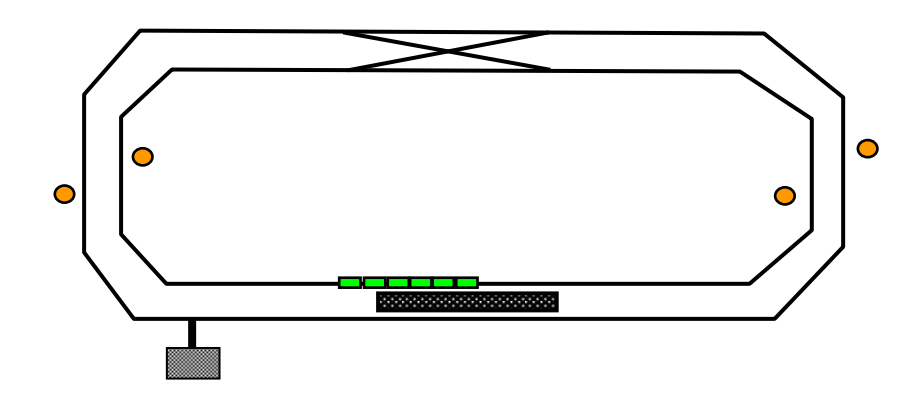

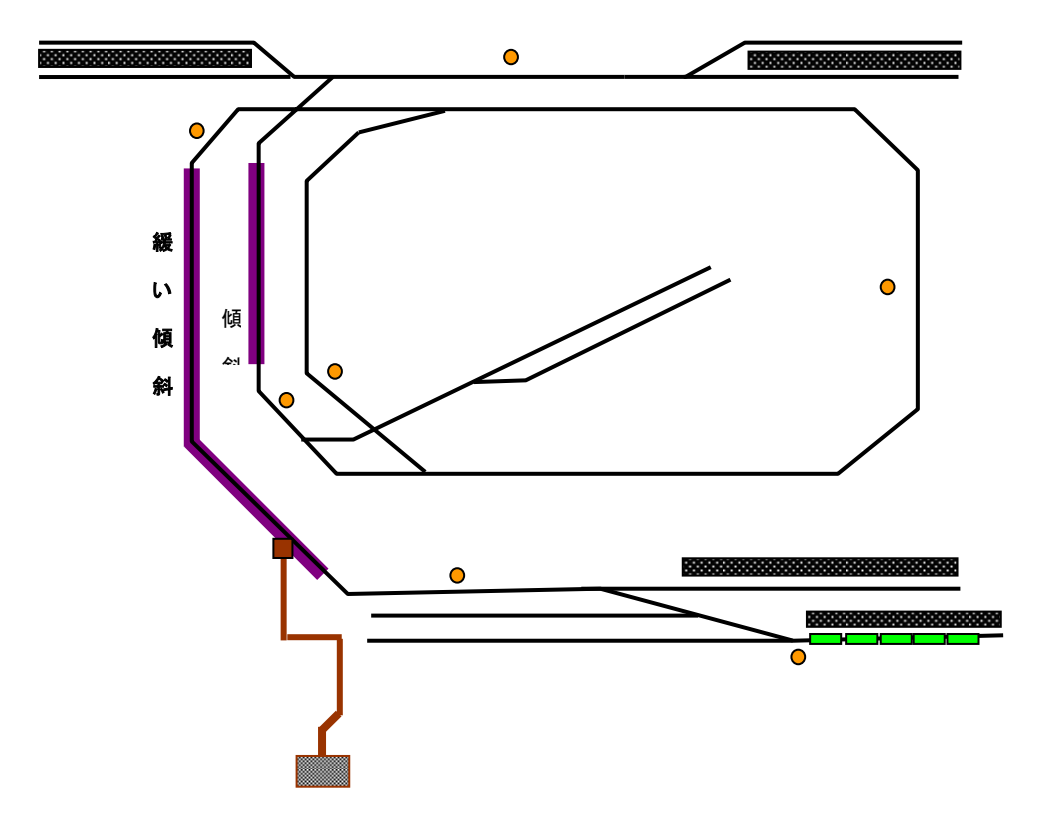

## 給電ポイントについて

**ATpro** は手動運転Ⅱ、予行運転、自動運転の各運転モードで電動ポイントが利用できます。選択式電 動ポイントを使用するこで複数の車両を交換、選択できますが、給電ポイント位置には留意が必要で す。

## 給電ポイントの注意点

・選択式電動ポイントを使用して複数の車両編成の選択が可能であること。

- ・給電ポイントを複数設定する場合、同時に複数の独立した編成車両が動かないこと。
- ・ポイント切り替え時などを含め短絡状態が発生しないこと。 等
# キー操作機能一覧

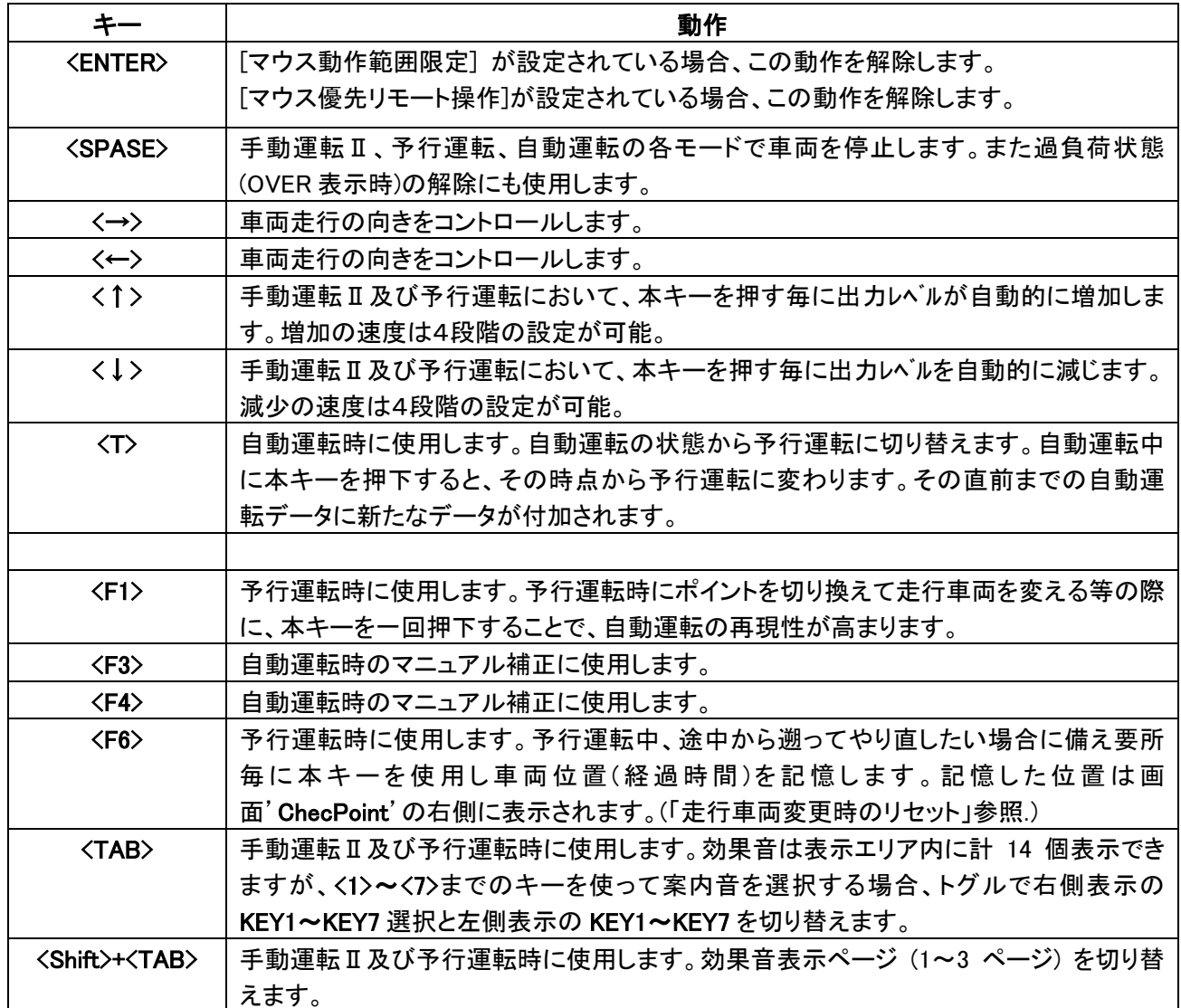

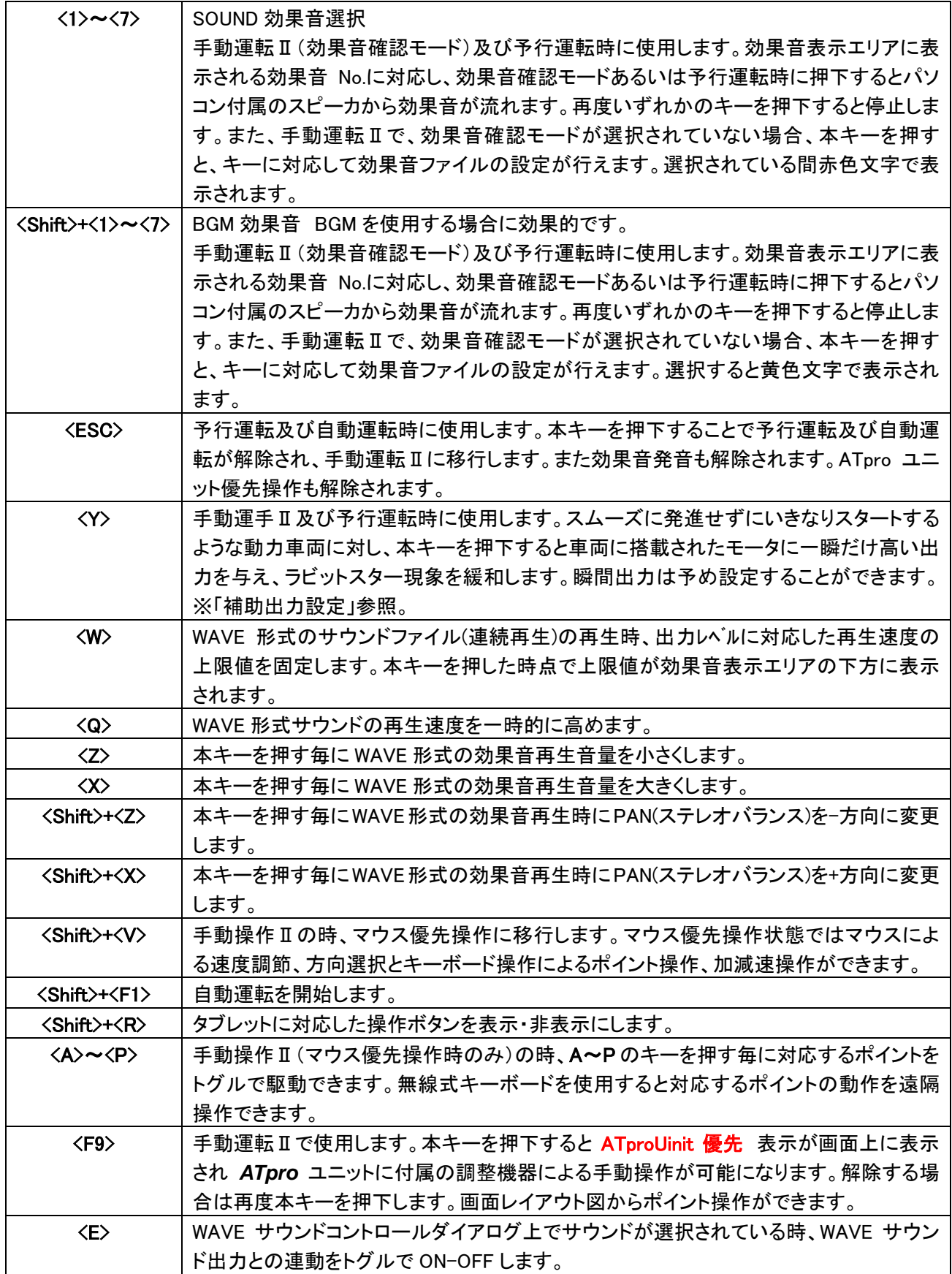

## 各運転モード毎のキー操作一覧(○が対応している)

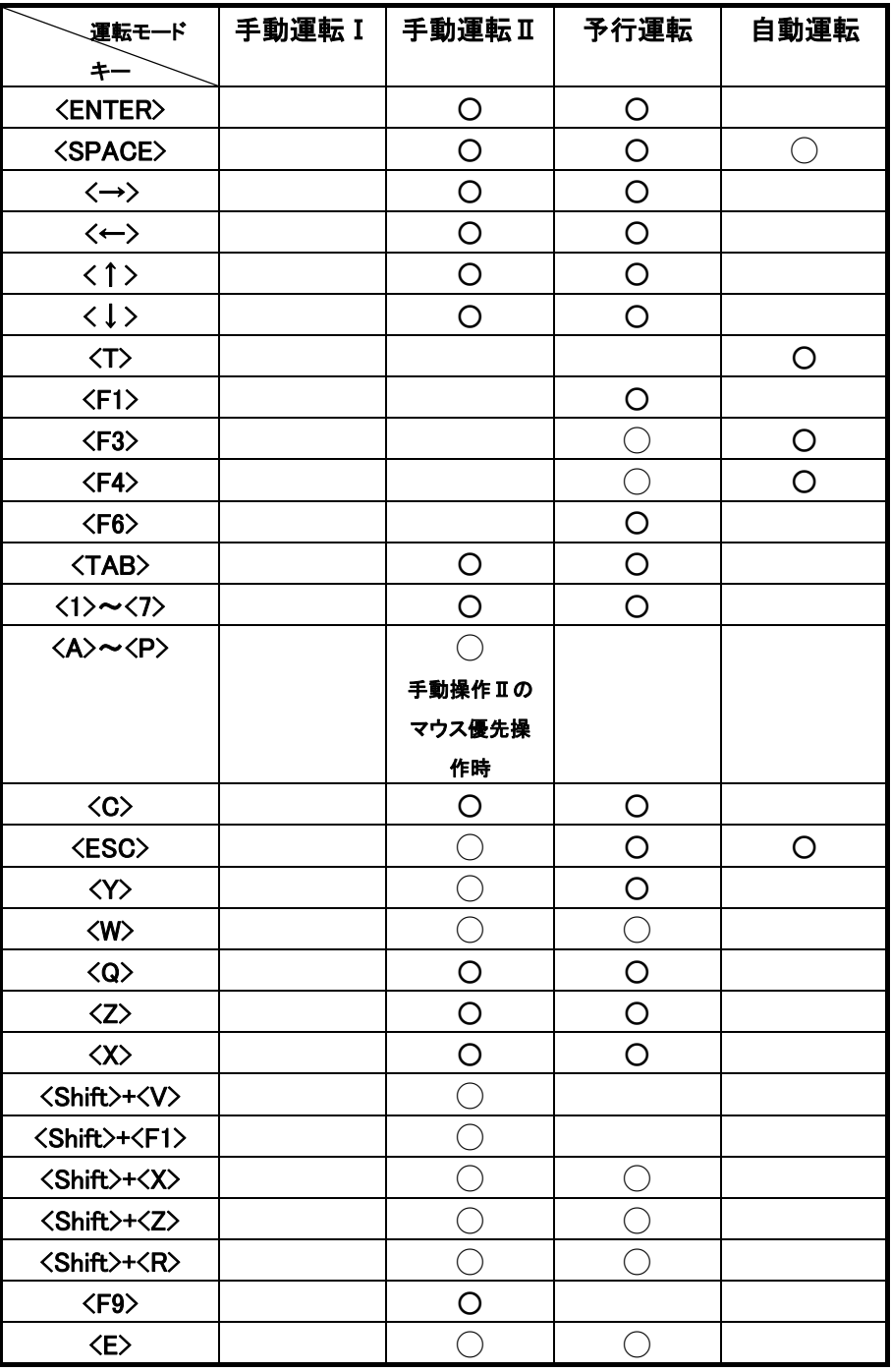

# タッチパネル操作

タッチパネル対応のパソコンまたはタブレットを使用して、画面タッチ操作による設定、運転ができます。マウ スやキーボード操作との併用も可能です。但しマウス左右ボタンクリックによる車両走行方向の操作は無効 になります。

#### タッチ操作表示の **ON-OFF**

メニューから[補助]→[TABLET\_MODE]を選択するか、またはキーボードから<Shift>+<R>を選択すると以下 の画面が表示されます。再度同様の操作を行うことで解除(非表示)されます。

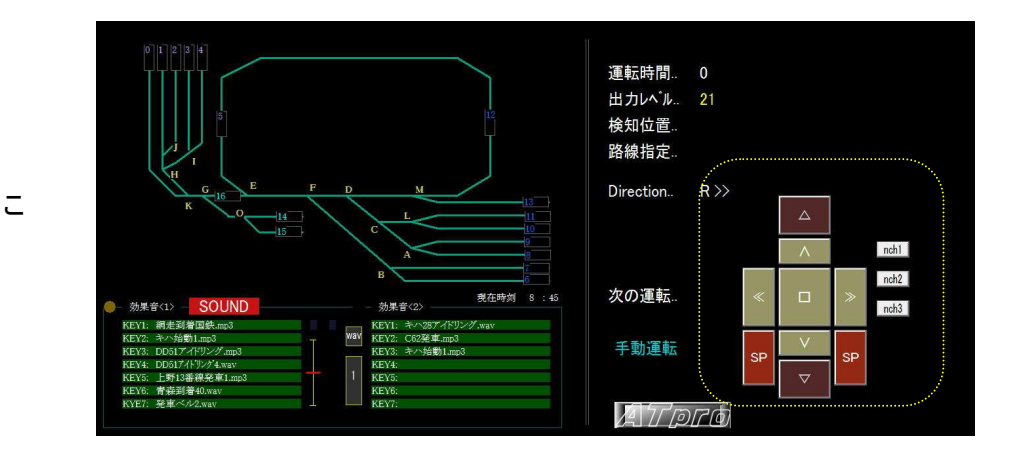

- ① 出力増加(4 ステップ毎に増加)、ボタン内スライド で連続増加
- ③ ② 出力減少(4 ステップ毎に減少)、ボタン内スライド で連続減少
- ③ 自動加速(☆~☆☆☆☆)
- 4 自動減速(★~★★★★)
- ⑤ 出力停止
- ⑥ 出力停止
- ⑦ 走行方向
- ⑧ 走行方向
- ⑨ 出力維持
- ⑩ ノッチ出力(1) 瞬間出力設定(セット 1)に連動
- ⑪ ノッチ出力(2) 瞬間出力設定(セット 2)に連動
- ⑫ ノッチ出力(3) 瞬間出力設定(セット 3)に連動
- ⑬ サウンド切り替え SOUND->BGM->SONDU-> ※選択する毎に切変わる

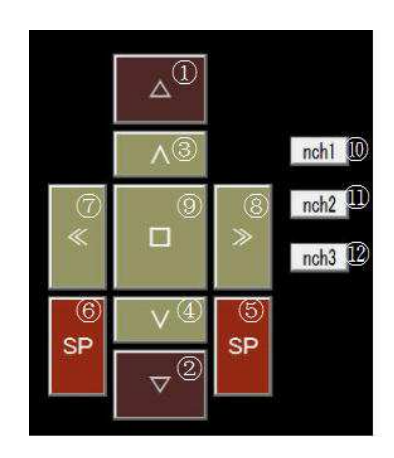

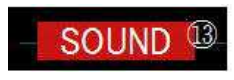

※表示デザインは実際と異なる場合があります。

レイアウト図作成ツール

# ◇ ATproLM 解説編 ◇

# レイアウト図を作成する

レイアウト図作成ツール'ATproLM'を使用してレイアウト図を作成します。作成したレイアウト図はアプリケー ション'TrainCont'画面に表示されます。レイアウト図に路線セレクトシンボルを含めることで電動ポイント操 作ができます。

# レイアウト図の作成

#### 電動ポイントを **ATpro** ユニットに接続する

ご使用のレイアウトに含まれる電動ポイント(KATO 製ユニトラック電動ポイントとコネクタ互換です)を同 梱の中間ケーブルを介して接続します。

※注 ケーブルとコネクタのかしめ部は大変デリケートです。コネクタの着脱は必ずコネクタを指で押さえ ながら行って下さい。

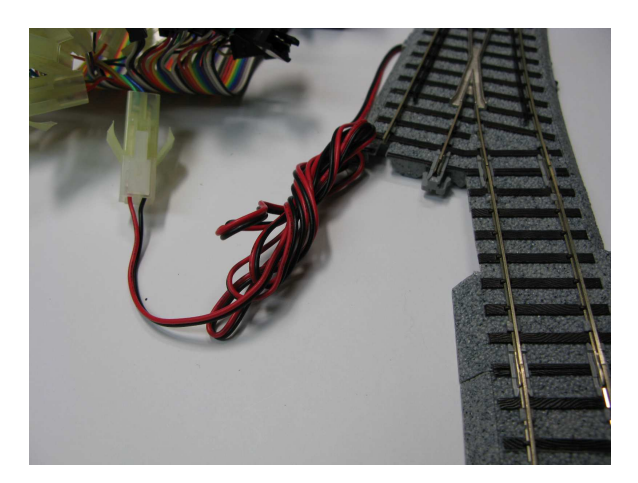

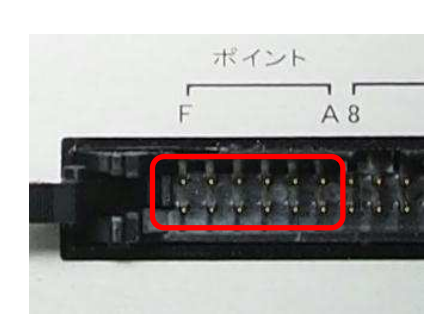

中間ケーブルコネクタと KATO 製ユニトラック電動ポ イントと繋げた状態

#### **'ATproLM'**の起動方法

以下の 2 があります。

#### Windows メニューから起動する

Windows の[全てのプログラム]から[ATpro]→[ATproLM]を選択すると **ATpro** に含まれるレイアウト図作 成ツール'ATproLM'が起動します。

#### 'TrainCont'から起動する

メニュから[補助]→[レイアウト図作成]を選択する と'ATproLM'が起動し、'TrainCont'は終了しま す。この時'TrainCont'で作製した自動運転デー タ等は保存されませんので、必要に応じて事前に

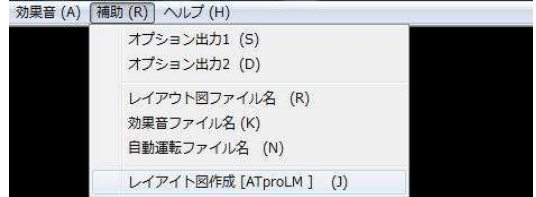

保存して下さい。

'ATproLM'が起動すると次のレイアウト図作成画面が表示されます。 'TrainCont'から起動する場合、 COM ポートは自動的に設定されます。Windows メニューからの起動では、設定が必要になる場合があり ます。

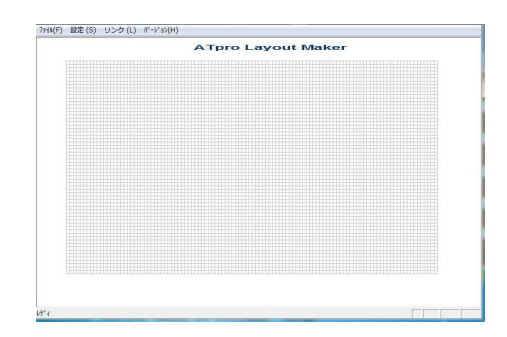

#### ラインを描画する

ご使用のレイアウトに合わせてレイアウトラインを描 きます。表示されているグリッドポイントにマウスカー ソルを当て左クリックで始点を設定します。次に終点 を設定し再度左クリックするとライン描画が完了しま す。同作業を繰り返しながらレイアウトラインを完成さ せます。確定前に<ESC>キーを押すとライン描画は キャンセルされます。

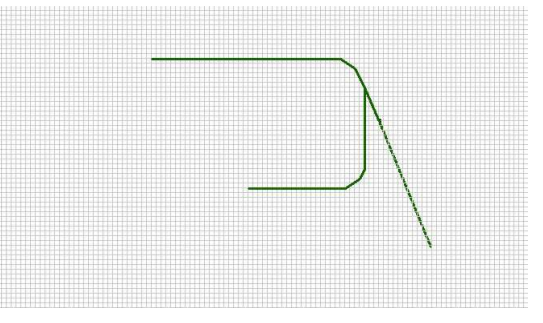

### 路線セレクトシンボルを配置する

路線セレクトシンボルには、一つ以上の電動ポイント の切り替え動作情報を含みます。'TrainCont'画面で レイアウト図内の路線セレクトシンボルをクリックすると、 **ATpro** ユニットと接続した複数の電動ポイントが設定 順序に従って作動します。

路線セレクトシンボルは最大40個まで設定できます。 レイアウトライン中に設定する際、[縦]方向と[横]方向 の2種類の表示から選択します。選択後マウスの移動 に合わせて路線セレクトシンボルが追従して移動しま

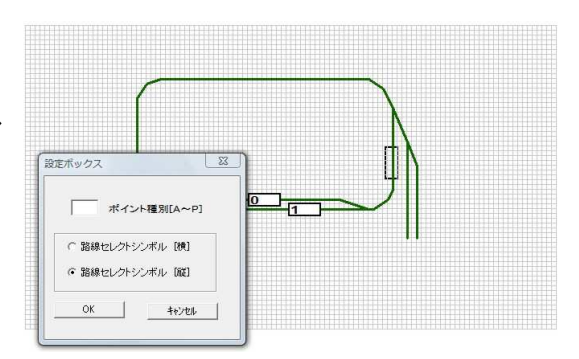

す。設定位置でマウスを左クリックすると位置が確定し路線セレクトシンボルが描画されると同時に、自 動的に番号が割り当てられます。番号設定は0~39です。

### ポイント識別文字を配置する

配置した電動ポイントに識別文字を設定します。 **ATpro** ユニットのポイントコネクタに合わせて識別 文字をレイアウト図に設定してください。設定可能な 識別文字は A~ポイント個数分です。文字を入力後、 レイアウト図に沿って配置したい位置でマウスをクリ ックします。

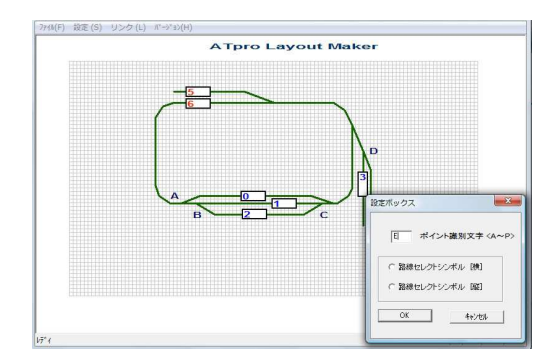

## ライン、路線セレクトシンボル、ポイント識別文字を消去する

これらを個別に消去するには、<Shift> キーを押しなが ら消去したい対象(ラインの場合は始端または終端)に マウスカーソルを当てます。左クリックすると下図のよう に両端に黄色の円が表示され、確認のダイアログが表 示されます。消去する場合は OK、取り消す場合はキャ ンセルを選択します。

#### 一括消去

メニューから[設定]→[クリア設定]を選択すると 要素毎に一括消去します。

#### レイアウト消去

ラインを一括消去します。

#### セレクトシンボル消去

路線セレクトシンボルを一括消去します。

#### ポイント識別文字の一括消去

ポイント識別文字を一括消去します。

#### 全て消去

画面の全ての要素を一括消去します。

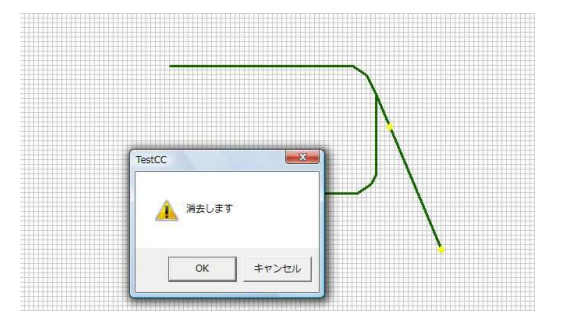

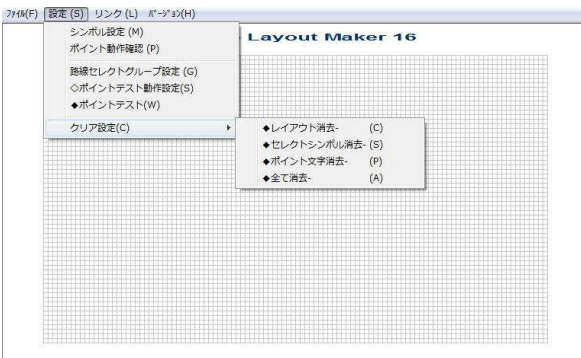

# 電動ポイントの動作設定

#### 電動ポイントの動作を確認する

電動ポイントコネクタが確実に接続されていることを確認します。次にレイアウト図に設定した路線セレク トシンボルにマウスカーソルを当てマウスを右クリックすると次のダイアログが表示されます。**ATpro** ユ ニットと中間ケーブル、設定可能な電動ポイントの個数分の設定が可能です。

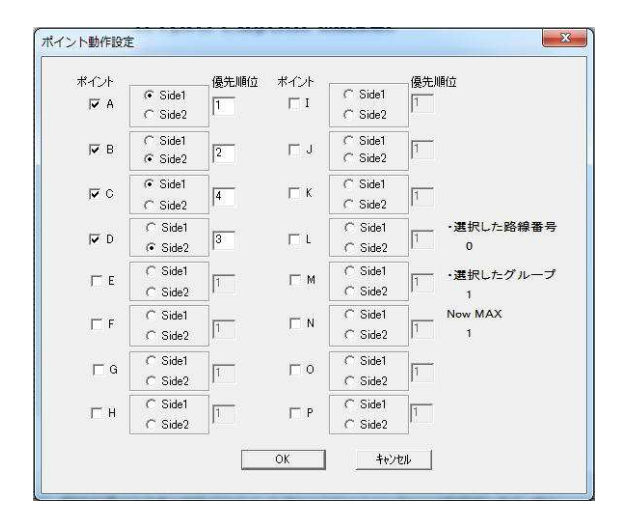

#### 動作対象となるポイントを選択する

上記のダイアログで、動作対象となるポイントのチェックボックスにチェックを入れます。ポイント表示は **ATpro** ユニットのポイントコネクタ配列に対応します。図ではポイント A~D を選択しています。

#### 動作方向を設定する

チックボックスにチェックを入れたポイントに対し、動作方向'SideA'又は'SideB'を選択します。実際の 電動ポイント動作の方向を目視で確認します。図ではポイント A は'Side1'を、ポイント B は'Side2'を設 定しています。各ポイント毎に'Side1'.'Side2'の切り替え方向は目視で確認して下さい。

#### 動作の順番を設定する

図の例では A が1、B が2、C が 4、D が3 に設定されていますので、ポイントの動作順序が A→B→D →C になります。

※注意 動作順序は数値が重ならない(同じ番号がない)様にしてください。また、飛び、抜けがないよう に設定してください。

例: 1,2,4,5,6・・・ 3 が抜けている。抜けが無いようにする。 ⇒ 1,2,3,4,5,6・・・

例: 1,2,3,3,4,5・・3 が重なっている。 ⇒ 1,2,3,4,5・・とする

#### グループを設定する

複数の路線セレクトシンボルをグ ループ化することで、'TrainCont' 画面上に表示されるレイアウト図 の路線セレクトシンボルがマウス選 択によりグループ内で排他的に黄 色と無色(黒色)で表示されます。 選択された他は黄色になります。 グループを設定しない場合、路線

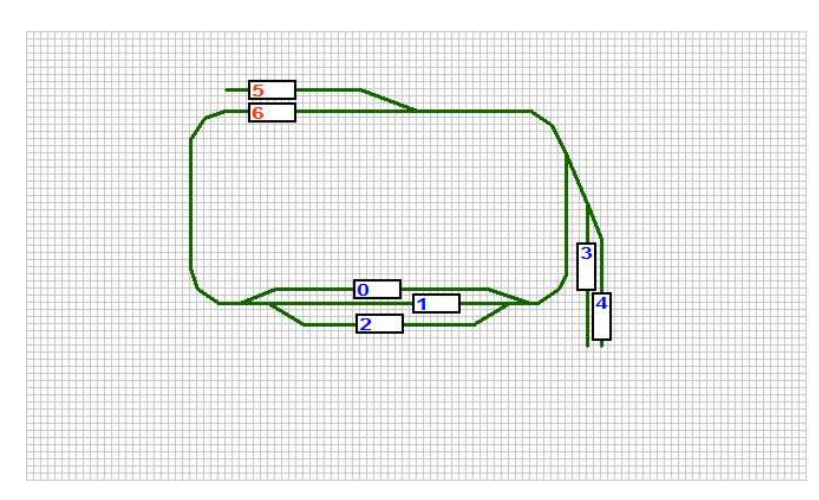

セレクトシンボルはマウスクリック毎に独立して無色→黄色のトグル表示となります。

メニューから[路線セレクトグループ設定]を選択します。左側にチェックマークが付きます。チェックマーク が表示されている間はグループ設定モードになります。

次に対象の路線セレクトシンボルをマウスで左クリックするとダイアログが表示されますので、グループ 番号 1~20 までの任意の値を入れます。デフォルトは 0 で、グループが設定されない場合、0 になります。 同様の操作をそれぞれの路線セレクトシンボルに対して行います。同じグループに設定された路線セレ クトシンボルは表示番号の数字が同じ色になります。入力完了後 OK を選択します。 図では、路線セレ クトシンボル0~4がグループ 1(赤色)に、5~6がグループ2(青色)に設定されています。

#### ※レイアウトの状況によりグループ設定が出来ない場合があります。

#### グループ設定の確認

グループの確認は路線セレクトポイントにカーソルを当て,右クリックでダイアログから確認できます。 次の図の例では路線セレクトシンボル NO.0 が選択され、グループ 1 として設定されています。

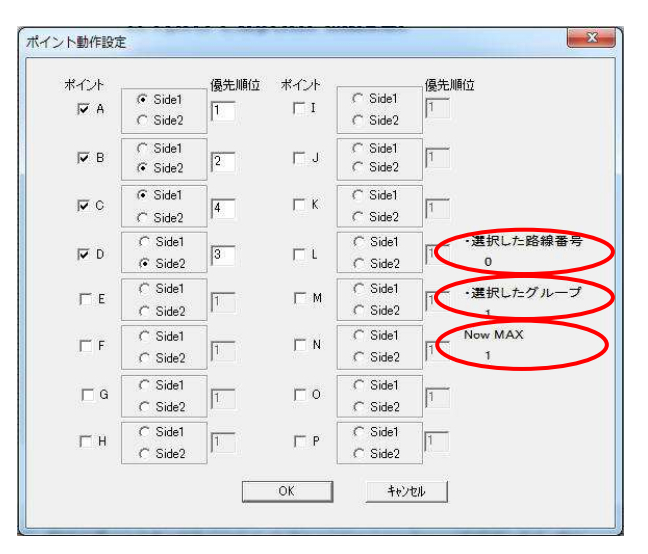

#### 選択した路線番号

選択した路線セレクトシンボルナンバーを表示します

#### 選択しだグループ

設定したグループ番号を表示します

#### Now MAX

現在設定されているグループの数です。例では 1 つ設定されています。

#### グループ設定の終了

グループ設定を解除するにはメニューから[設定]→[路線セレクトグループ設定]を選び、チェックマーク を外します。

# 電動ポイント動作の確認

設定したポイントの動作を実際に確認することができます。

#### **COM** ポートを設定する

電動ポイントの動作確認では、COMポートを設定する必要があります(COMポート設定に必要なドライバ のインストールは手動運転編(「COM ポート設定 」)を参照。

メニューから[リンク]→[COM ポート]を選択し設定します。アプリレーション'TrainCont'画面メニューから レイアウト図作成ツール'ATproLM'を起動する場合、COM ポートは自動的に設定されます。

#### ポイントの動作を確認する

レイアウト図の作成完了後、実際に電動ポイントの動作を確認できます。 メニューから[設定]→[ポイン ト動作確認]を選択すると、描かれているレイアウト図のライン及び路線セレクトシンボル枠の色が黄色 に変わります。この状態で、いずれかの路線セレクトシンボルをマウスクリックすると、設定に従って実際 に電動ポイントが動作します。設定と異なる動作がある場合は、再設定します。

※ [ポイント動作確認]を選択後、エラーメッセージが表示される場合は通信ポート(COM ポート)が設定 されていない可能性があります。本メッセージが表示される場合は メニューから[リンク]→[COM ポート] を選択し、COM ポート番号を設定し直して下さい。

#### ポイントテスト動作設定

電動ポイントの動作をテストする場合に設定します。メニューから[設 定]→[◇ポイントテスト動作設定]を選択し表示されたダイアログに対 象の電動ポイントの動作を'SideA' あるいは'SideB' のいずれかで 設定します。デフォルトは全て'SideA'です。

ここで設定したポイント動作設定は、'TrainCont'アプリのメニュー から[設定]->[ポイントリセット]選択時のポイント動作に反映されます。

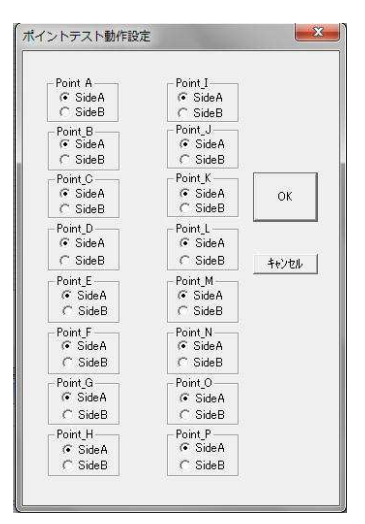

#### ポイントテスト動作確認

電動ポイントの動作を直接確認することができます。メニューから[設 定]→[◆ポイントテスト動作確認]を選択すると、[ポイントテスト動作 設定]に従い、PointA から順に接続された電動ポイントが動作しま す。

### レイアウト図を保存する

作成したレイアウト図はメニューから[ファイル]→[レイアウト図を保 存]を選択しファイルとして保存します。ファイルの拡張子は xxx.mln で す。

#### クリア設定

描画したアイテムを個別または一括消去する場合に選択します。

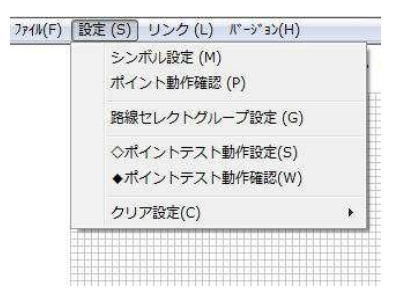

# レイアウト図を開く

保存済みのレイアウト図ファイルを読み込みます。ファイルの拡張子は xxx.mln です。

#### **'TrainCont'**を起動する

メニューから[リンク]→[TrainCont]を選択するとアプリケーション'TrainCont'が起動します。本メニュー を実行すると以下のメッセージが表示されます。保存が必要なレイアウト図は必ず保存してください。

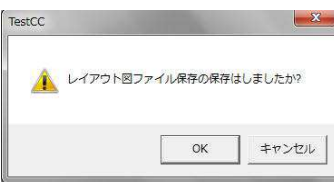

作成済したレイアウト図を'TrainCont'アプリで表示した画面

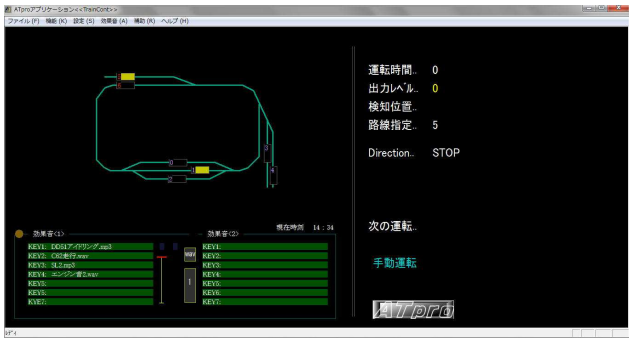

## **ATpro** ユニット仕様

電源 AC100V 50/60Hz アダプタ方式 アダプタ出力 DC12V /2A(N 用) / DC15V/3A(HO 用) レイアウト出力電圧 DC 0~11.6V(N 用) / DC 0~14.6V(HO 用) 車両駆動用出力電流 **スキスト 最大 2.0A** 駆動制御方式 PWM マイコン制御 インジケータ LED×4 電動ポイント出力 DC10.5V/1A(N 用) / DC13V/1A(HO 用)<br>ユニット外形寸法 147(W)×170(D)×55(H)  $147(W) \times 170(D) \times 55(H)$ ユニット質量(単体) 0.4 Kg **電動ポイント対応数 6 (ATpro/S は16)** 車両センサー インディング 1個付属 オプション追加で6個まで可能 (ATpro/S は最大8個) 短絡検知回路内蔵 インターフェイス USB (Windows パソコンと接続) 速度調整ボリューム(ユニット本体) 方向選択スイッチ(ユニット本体) ポイント出力コネクタ(中間ケーブル経由) 車両センサーコネクタ(中間ケーブル経由)

外部出力コネクタ(中間ケーブル経由)

※本仕様は改良の為予告なく変更することがあります。

発行 2019 年 4 月 版